# HP Deskjet F2100 All-in-One series

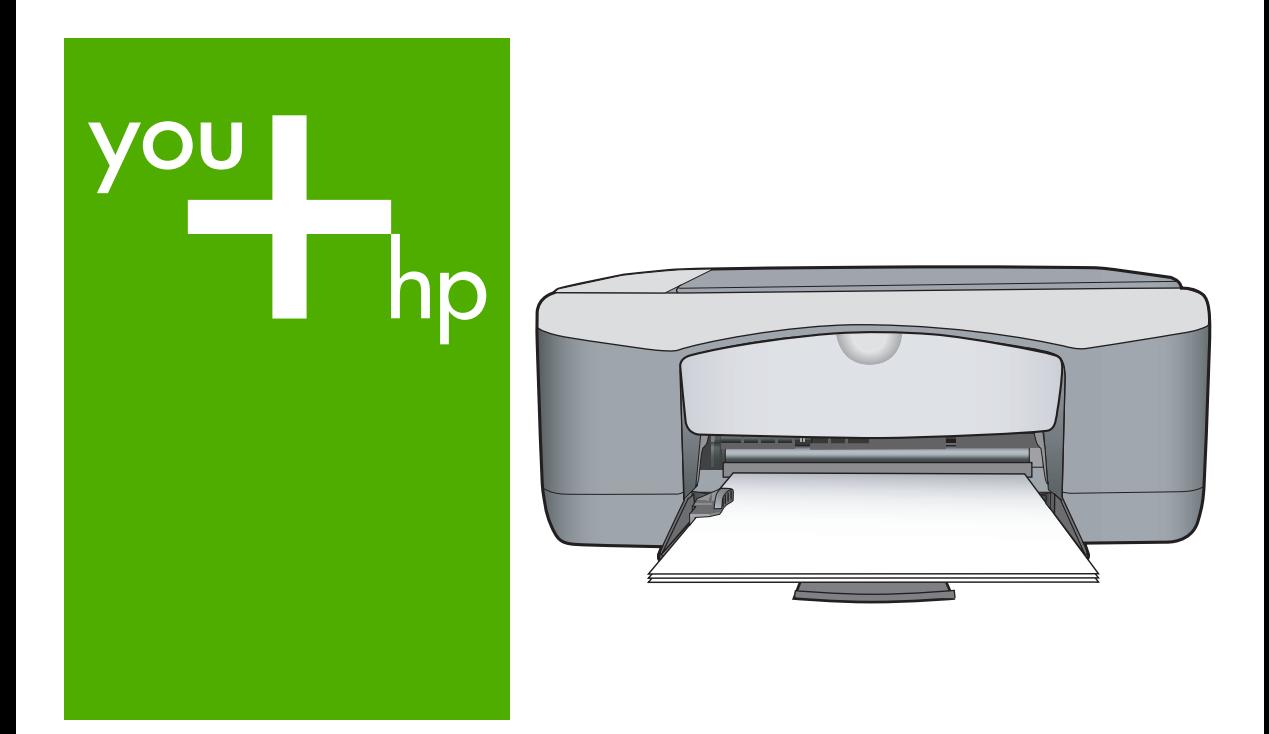

Grundlagenhandbuch Guida di base Basishandleiding Guide d'utilisation

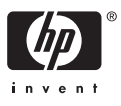

#### **Hewlett-Packard Company weist auf Folgendes hin:**

Die Informationen in diesem Dokument können jederzeit ohne vorherige Ankündigung geändert werden.

Alle Rechte vorbehalten. Die Verfielfältigung, Adaptation oder Übersetzung dieses Materials ist ohne vorherige schriftliche Genehmigung von Hewlett-Packard verboten, mit Ausnahme des Umfangs, den die Urheberrechtsgesetze zulassen. Die einzigen Gewährleistungen für HP-Produkte und Dienste werden in den Gewährleistungserklärungen beschrieben, die im Lieferumfang unserer Produkte und Dienste enthalten sind. Keine in diesem Dokument beschriebene Bedingung stellt eine zusätzliche Gewährleistung dar. HP ist nicht haftbar für technische oder redaktionelle Fehler sowie Auslassungen.

© 2007 Hewlett-Packard Development Company, L.P.

Windows, Windows 2000 und Windows XP sind in den USA eingetragene Marken der Microsoft Corporation.

Windows Vista ist eine eingetragene Marke oder Marke der Microsoft Corporation in den USA und/oder in anderen Ländern.

Intel und Pentium sind Marken oder eingetragene Marken der Intel Corporation oder seiner Tochterunternehmen in den USA und in anderen Ländern.

#### **Avis publiés par la société Hewlett-Packard**

Les informations contenues dans ce document peuvent faire l'objet de modifications sans préavis.

Tous droits réservés. La reproduction, l'adaptation ou la traduction de ce matériel est interdite sans l'accord écrit préalable de Hewlett-Packard, sauf dans les cas permis par la législation relative aux droits d'auteur. Les seules garanties relatives aux produits et services HP sont décrites dans les déclarations de garantie expresse accompagnant lesdits produits et services. Aucun élément de ce document ne constitue une garantie supplémentaire. Hewlett-Packard ne saurait être tenu pour responsable des erreurs ou omissions techniques ou rédactionnelles de ce document. © 2007 Hewlett-Packard Development Company, L.P.

Windows, Windows 2000 et Windows XP sont des marques déposées de Microsoft Corporation aux Etats-Unis.

Windows Vista est une marque déposée ou une marque de Microsoft Corporation aux Etats-Unis et/ou dans d'autres pays.

Intel et Pentium sont des marques ou des marques déposées d'Intel Corporation ou de ses filiales aux Etats-Unis et dans d'autres pays.

#### **Avvisi della Hewlett-Packard Company**

Le informazioni contenute in questo documento sono soggette a modifica senza preavviso.

Tutti i diritti riservati. Sono proibiti la riproduzione, l'adattamento o la traduzione di questo materiale senza previa autorizzazione scritta della Hewlett-Packard, salvo per quanto consentito dalle leggi sui diritti d'autore. Le uniche garanzie per i prodotti e i servizi HP sono definite nelle dichiarazioni di garanzia esplicita che accompagnano tali prodotti e servizi. Nulla di quanto dichiarato nel presente documento costituisce una garanzia aggiuntiva. HP non sarà ritenuta responsabile di eventuali omissioni o errori tecnici o editoriali qui contenuti.

© 2007 Hewlett-Packard Development Company, L.P.

Windows, Windows 2000 e Windows XP sono marchi registrati di Microsoft Corporation negli Stati Uniti.

Windows Vista è un marchio o un marchio registrato di Microsoft Corporation negli Stati Uniti e in altri Paesi.

Intel e Pentium sono marchi o marchi registrati di Intel Corporation o di società controllate da Intel negli Stati Uniti e in altri Paesi.

#### **Kennisgevingen van Hewlett-Packard Company**

De informatie in dit document kan zonder voorafgaande kennisgeving worden gewijzigd.

Alle rechten voorbehouden. Niets in dit materiaal mag worden verveelvoudigd, aangepast of vertaald zonder voorafgaande schriftelijke toestemming van Hewlett-Packard, behalve voor zover toegestaan op grond van de wet op het auteursrecht. De enige garanties voor producten en services van HP worden uiteengezet in de garantieverklaringen die bij de desbetreffende producten en services worden verstrekt. Niets hierin mag worden opgevat als een aanvullende garantie. HP is niet aansprakelijk voor technische of andere fouten of omissies in dit materiaal.

© 2007 Hewlett-Packard Development Company, L.P.

Windows, Windows 2000 en Windows XP zijn in de V.S. gedeponeerde handelsmerken van Microsoft Corporation.

Windows Vista is een gedeponeerd handelsmerk of handelsmerk van Microsoft Corporation, in de Verenigde Staten en/of andere landen. Intel en Pentium zijn handelsmerken of gedepondeerde handelsmerken van Intel Corporation of haar dochterondernemingen, in de Verenigde Staten of andere landen.

# HP Deskjet F2100 All-in-One Series Bedienungsanleitung

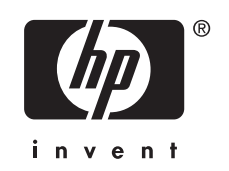

# **Inhalt**

#### Übersicht über den HP All-in-One  $\overline{1}$

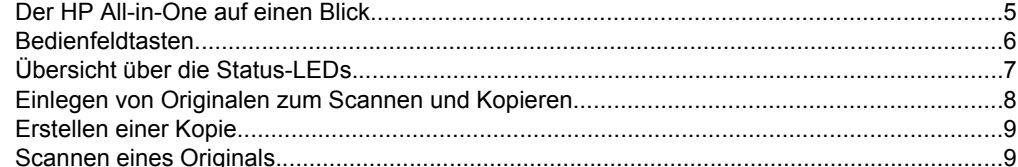

### 2 Fehlerbehebung und Support

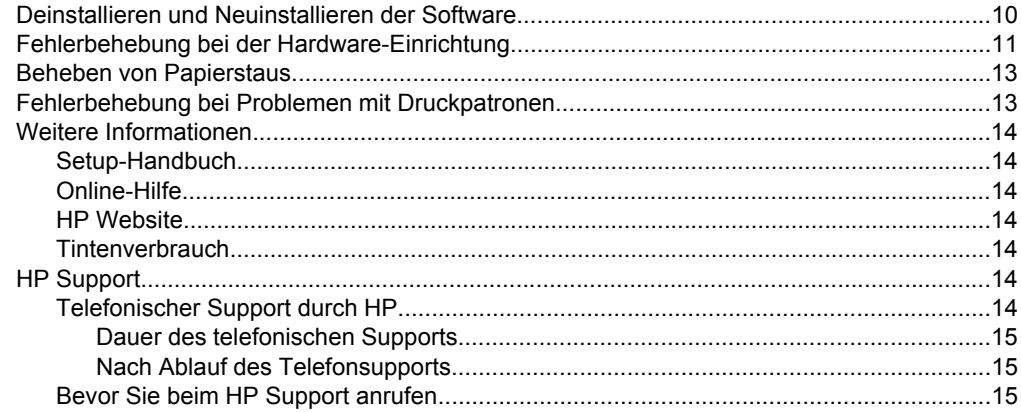

### 3 Technische Daten

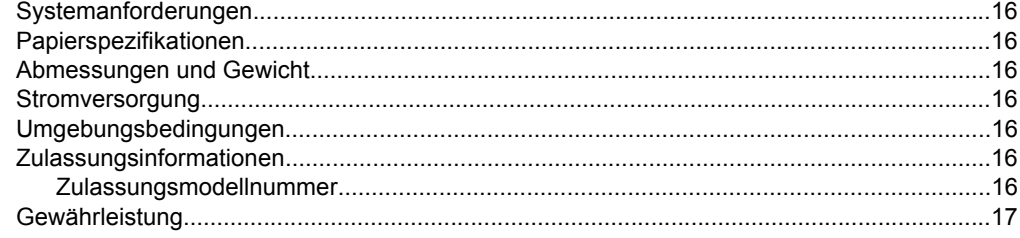

# <span id="page-4-0"></span>**1 Übersicht über den HP All-in-One**

Der HP Deskjet F2100 All-in-One Series ist ein vielseitiges Gerät, mit Sie auf einfache Weise kopieren, scannen und drucken können. Weitere Informationen zu allen Leistungsmerkmalen und Funktionen finden Sie in der Online-Hilfe.

# **Der HP All-in-One auf einen Blick**

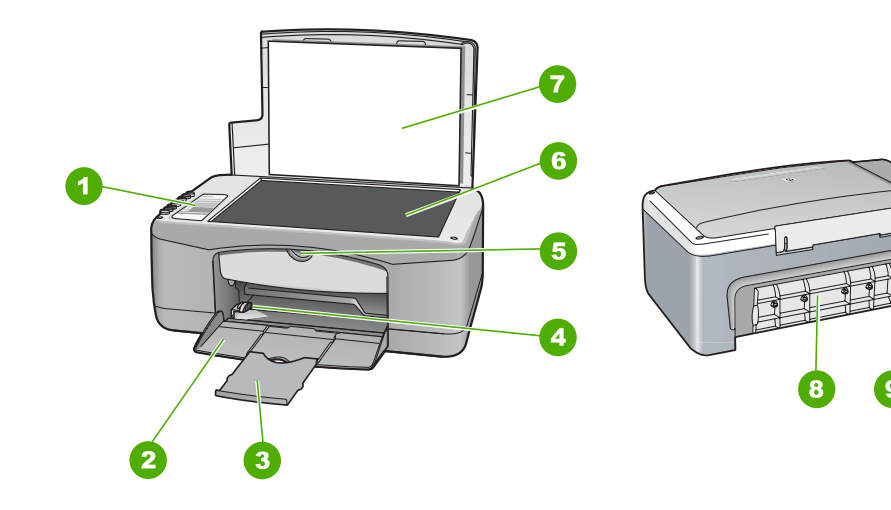

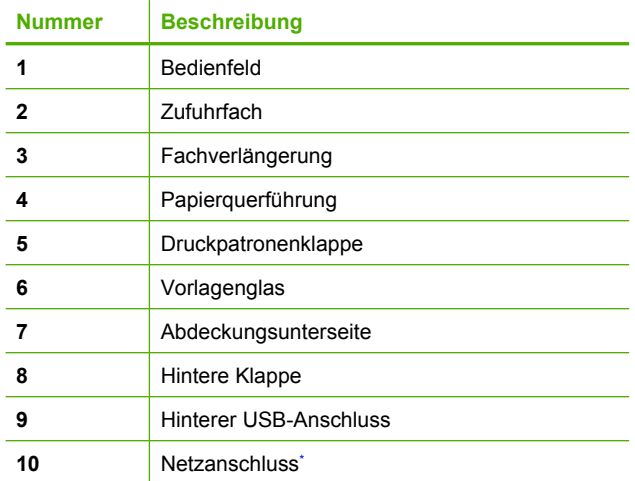

Verwenden Sie dieses Gerät nur mit dem von HP gelieferten Netzadapter.

10

# <span id="page-5-0"></span>**Bedienfeldtasten**

 $\bullet$ 

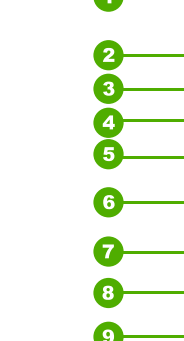

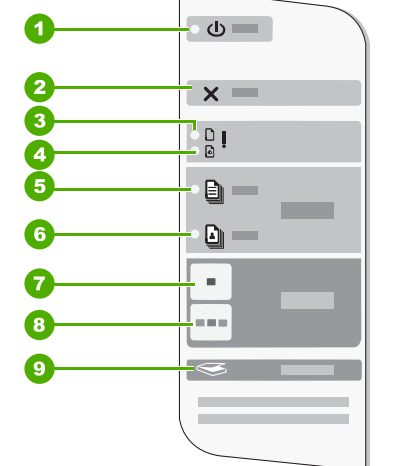

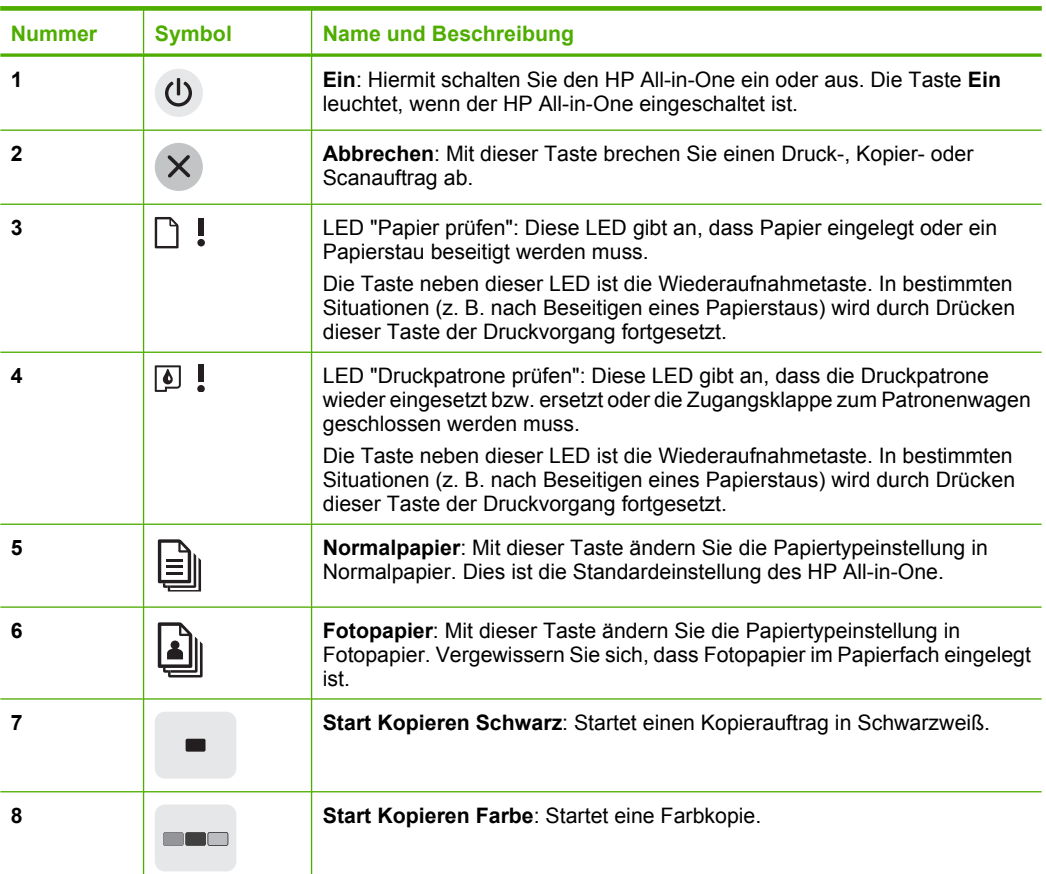

<span id="page-6-0"></span>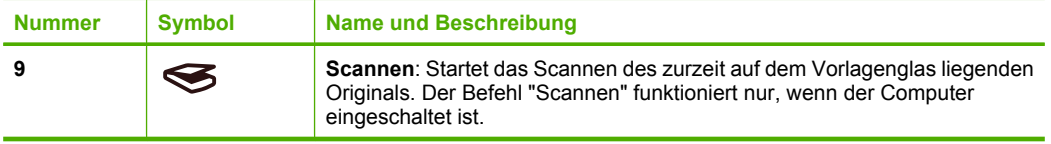

# **Übersicht über die Status-LEDs**

Mehrere LEDs informieren Sie über den Status des HP All-in-One.

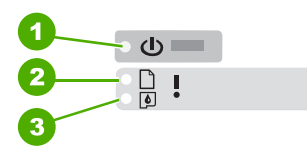

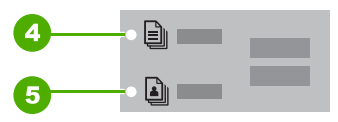

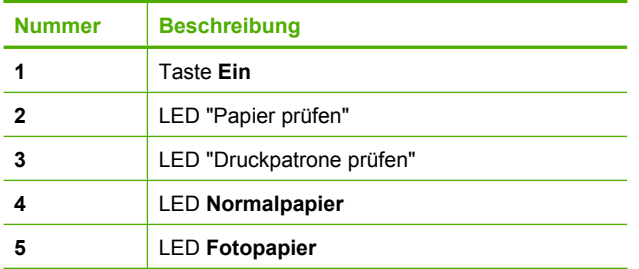

In der folgenden Tabelle werden die Bedeutungen der LEDs in häufig auftretenden Situationen beschrieben.

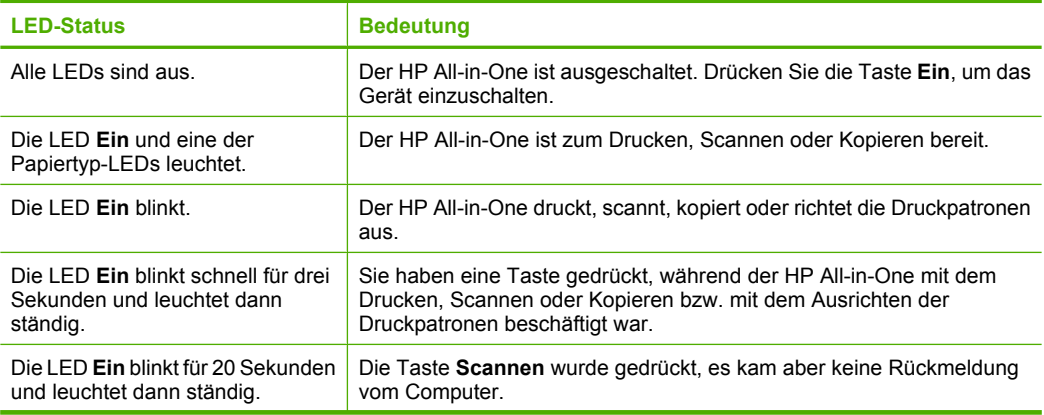

<span id="page-7-0"></span>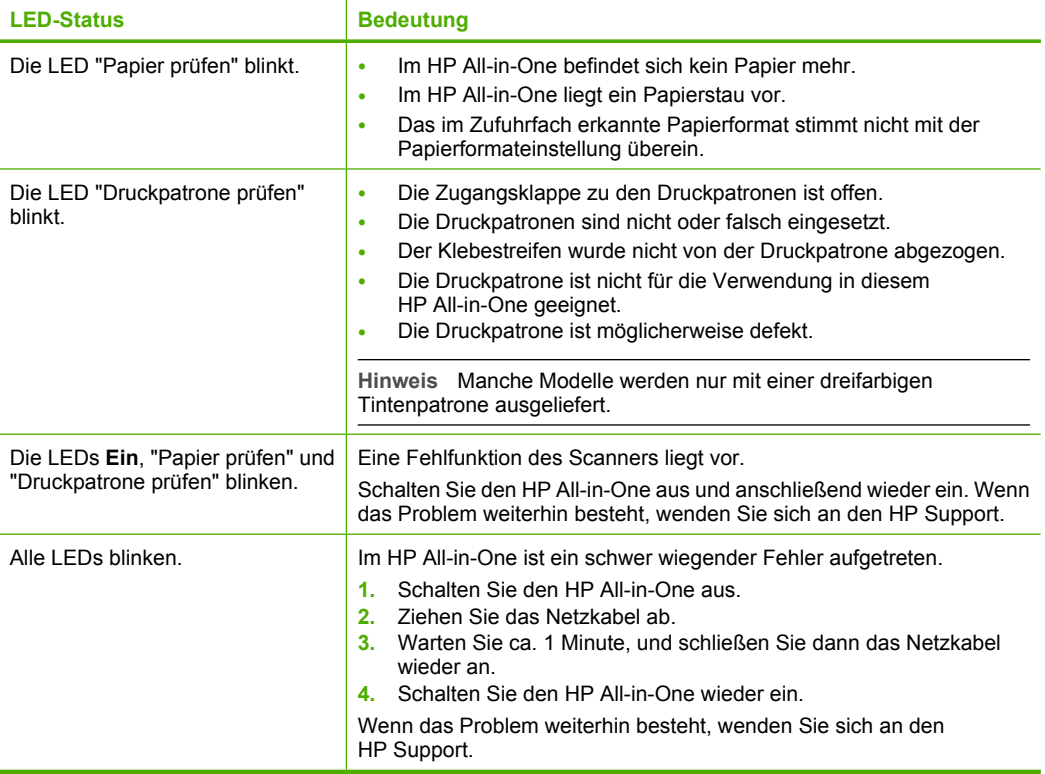

# **Einlegen von Originalen zum Scannen und Kopieren**

Sie können viele verschiedene Papiertypen und Papierformate in den HP All-in-One einlegen, einschließlich Papier im Format Letter oder A4, Fotopapier, Transparentfolien und Umschläge.

Weitere Informationen zu Papier in Normalformat finden Sie in den Einrichtungsanweisungen. Die Online-Hilfe enthält weitere Informationen zum Einlegen anderer Papierformate.

### **So legen Sie ein Original auf das Vorlagenglas:**

- **1.** Heben Sie die Abdeckung des HP All-in-One an.
- **2.** Legen Sie das Original mit der zu kopierenden oder zu scannenden Seite nach unten an der linken vorderen Ecke des Vorlagenglases an.
	- **Tipp** Vergewissern Sie sich, dass sich kein Klebeband und keine Fremdkörper am Scannerglas befinden, um das korrekte Kopierformat zu erhalten.

<span id="page-8-0"></span>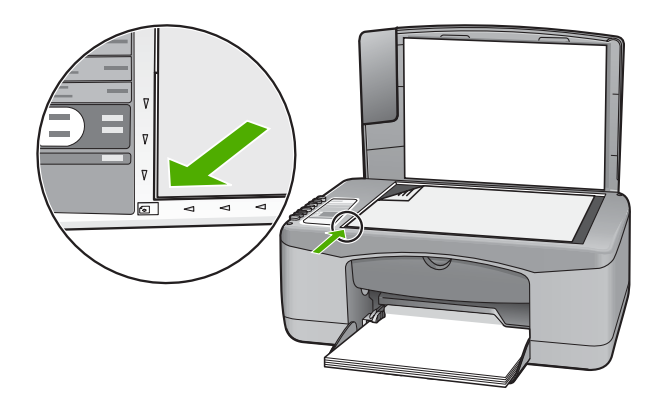

**3.** Schließen Sie die Abdeckung.

# **Erstellen einer Kopie**

Über das Bedienfeld können Sie qualitativ hochwertige Kopien erstellen.

### **So erstellen Sie eine Kopie über das Bedienfeld:**

- **1.** Vergewissern Sie sich, dass sich Papier im Zufuhrfach befindet.
- **2.** Legen Sie das Original mit der bedruckten Seite nach unten und an der linken vorderen Ecke ausgerichtet auf das Vorlagenglas.
- **3.** Drücken Sie **Start Kopieren Schwarz** oder **Start Kopieren Farbe**.

# **Scannen eines Originals**

Bei Originaldokumenten oder -bildern, die auf dem Vorlagenglas liegen, können Sie den Scanvorgang vom Computer oder vom HP All-in-One aus starten. Zur Verwendung der Scanfunktionen müssen der HP All-in-One und Ihr Computer miteinander verbunden und eingeschaltet sein. Außerdem muss die Software HP Photosmart vor dem Scannen auf dem Computer installiert und ausgeführt werden.

### **So scannen Sie ein Bild und speichern es auf einem Computer:**

- **1.** Legen Sie das Original mit der zu kopierenden oder zu scannenden Seite nach unten an der linken vorderen Ecke des Vorlagenglases an.
	- **Tipp** Stellen Sie für qualitativ hochwertige Kopien sicher, dass das Scannerglas sauber ist und sich keine Fremdkörper daran befinden.
- **2.** Drücken Sie **Scannen**. Handelt es sich beim Original um ein Foto, wird eine Vorschau des Scans auf dem Computer angezeigt und kann dort bearbeitet werden. Alle von Ihnen vorgenommenen Änderungen gelten nur für die aktuelle Scansitzung.
- **3.** Nehmen Sie an der Vorschau die gewünschten Änderungen vor, und klicken Sie danach auf **Akzeptieren**.

# <span id="page-9-0"></span>**2 Fehlerbehebung und Support**

Dieses Kapitel enthält Informationen zur Fehlerbehebung bei der Installation und der Konfiguration sowie einige Hinweise zur Funktionsweise. Weitere Informationen zur Fehlerbehebung finden Sie in der Online-Hilfe.

Viele Probleme werden dadurch verursacht, dass der HP All-in-One über ein USB-Kabel an den Computer angeschlossen wird, bevor die Software für den HP All-in-One auf dem Computer installiert wurde. Wenn Sie den HP All-in-One an den Computer angeschlossen haben, bevor Sie in einem Bildschirm der Softwareinstallation dazu aufgefordert wurden, müssen Sie die folgenden Schritte ausführen:

### **Beheben von häufig bei der Einrichtung auftretenden Problemen**

- **1.** Ziehen Sie das USB-Kabel vom Computer ab.
- **2.** Deinstallieren Sie die Software (falls Sie diese bereits installiert haben).
- **3.** Starten Sie den Computer neu.
- **4.** Schalten Sie den HP All-in-One aus, warten Sie eine Minute, und schalten Sie ihn wieder ein.
- **5.** Installieren Sie die Software für den HP All-in-One erneut.
- **Vorsicht** Schließen Sie das USB-Kabel erst an den Computer an, wenn Sie während der Installation dazu aufgefordert werden.

Informationen zur Kontaktaufnahme mit dem Support finden Sie auf der Innenseite des Rückumschlags dieses Handbuchs.

### **Deinstallieren und Neuinstallieren der Software**

Wenn die Installation unvollständig ist oder das USB-Kabel vor der entsprechenden Aufforderung an den Computer angeschlossen wurde, müssen Sie die Software ggf. deinstallieren und dann erneut installieren. Löschen Sie nicht einfach die Programmdateien der Software für den HP All-in-One vom Computer. Verwenden Sie unbedingt das Deinstallationsprogramm für die Software des HP All-in-One.

### **So führen Sie die Deinstallation und erneute Installation unter Windows durch:**

- **1.** Klicken Sie in der Windows-Taskleiste auf **Start** und anschließend auf **Systemsteuerung**.
- **2.** Doppelklicken Sie auf **Software**.
- **3.** Wählen Sie **HP Deskjet All-in-One Driver Software** aus, und klicken Sie dann auf **Ändern/ Entfernen**.

Befolgen Sie die Anweisungen auf dem Bildschirm.

- **4.** Trennen Sie die Verbindung zwischen dem HP All-in-One und dem Computer.
- **5.** Starten Sie den Computer neu.

⊯″ **Hinweis** Es ist wichtig, dass Sie die Verbindung mit dem HP All-in-One trennen, bevor Sie den Computer neu starten. Verbinden Sie den HP All-in-One erst mit Ihrem Computer, nachdem Sie die Software erneut installiert haben.

- **6.** Legen Sie die CD-ROM mit der Software für den HP All-in-One in das CD-Laufwerk ein, und starten Sie das Installationsprogramm.
- **7.** Befolgen Sie die Anweisungen auf dem Bildschirm sowie die Anleitungen im Setup-Handbuch für den HP All-in-One.

Nach Abschluss der Softwareinstallation wird das Symbol für **HP Digital Imaging Monitor** in der Windows-Taskleiste angezeigt.

Um zu überprüfen, ob die Software richtig installiert wurde, doppelklicken Sie auf dem Desktop auf das Symbol HP Solution Center. Wenn in HP Solution Center die Hauptsymbole (**Bild scannen** und **Dokument scannen**) angezeigt werden, ist die Software ordnungsgemäß installiert.

### <span id="page-10-0"></span>**So führen Sie die Deinstallation und erneute Installation unter MacOS durch:**

- **1.** Trennen Sie die Verbindung zwischen dem HP All-in-One und dem Macintosh.
- **2.** Öffnen Sie den Ordner **Programme**:**Hewlett-Packard**.
- **3.** Doppelklicken Sie auf das Symbol für das **HP Deinstallationsprogramm**. Führen Sie die Anweisungen auf dem Bildschirm aus.
- **4.** Trennen Sie nach Abschluss der Deinstallation die Verbindung zum HP All-in-One, und starten Sie den Computer neu.
	- **Hinweis** Es ist wichtig, dass Sie die Verbindung mit dem HP All-in-One trennen, bevor Sie den Computer neu starten. Verbinden Sie den HP All-in-One erst mit Ihrem Computer, nachdem Sie die Software erneut installiert haben.
- **5.** Um die Software erneut zu installieren, legen Sie die CD-ROM mit der Software für den HP All-in-One in das CD-Laufwerk des Computers ein.
- **6.** Öffnen Sie auf dem Schreibtisch die CD-ROM, und doppelklicken Sie auf das Symbol für das **HP All-in-One Installationsprogramm**.
- **7.** Befolgen Sie die Anweisungen auf dem Bildschirm sowie die Anleitungen im Setup-Handbuch für den HP All-in-One.

### **Fehlerbehebung bei der Hardware-Einrichtung**

Dieser Abschnitt enthält Informationen zum Beheben von Hardwareproblemen mit dem HP All-in-One.

### **Der HP All-in-One lässt sich nicht einschalten**

**Mögliche Ursache:** Der HP All-in-One ist nicht richtig an eine Stromquelle angeschlossen.

### **Lösung**

• Vergewissern Sie sich, dass das Netzkabel korrekt am HP All-in-One und am Netzteil angeschlossen ist. Stecken Sie das Netzkabel in eine geerdete Netzsteckdose, einen Überspannungsschutz oder eine Steckerleiste.

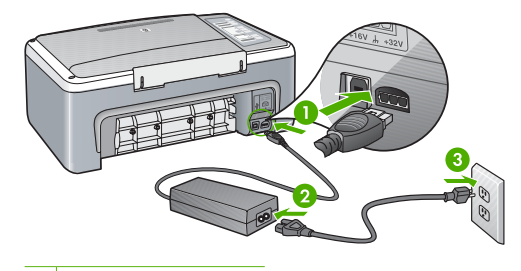

- 1 Stromanschluss
- 2 Netzkabel und Netzteil
- 3 Steckdose
- Wenn Sie eine Steckerleiste verwenden, stellen Sie sicher, dass sie eingeschaltet ist. Sie können den HP All-in-One auch direkt an der Netzsteckdose anschließen.
- Prüfen Sie die Steckdose auf Funktionstüchtigkeit. Schließen Sie ein anderes funktionierendes Gerät an, um zu überprüfen, ob die Stromversorgung gewährleistet ist. Ist dies nicht der Fall, könnte die Steckdose die Ursache für das Problem sein.
- Wenn Sie den HP All-in-One an eine Steckerleiste mit Schalter angeschlossen haben, stellen Sie sicher, dass diese eingeschaltet ist. Wenn die Leiste eingeschaltet ist, aber das Gerät dennoch nicht mit Strom versorgt wird, könnte ein Problem mit der Steckdose vorliegen.

**Mögliche Ursache:** Sie haben die Taste **Ein** zu schnell gedrückt. **Lösung:** Der HP All-in-One reagiert unter Umständen nicht, wenn Sie die Taste **Ein** zu schnell drücken. Drücken Sie die Taste **Ein** einmal. Es kann ein paar Sekunden dauern, bis der HP All-in-One eingeschaltet wird. Wenn Sie während dieser Zeit erneut die Taste **Ein** drücken, wird das Gerät ggf. wieder ausgeschaltet.

**Vorsicht** Wenn sich der HP All-in-One weiterhin nicht einschalten lässt, liegt ggf. ein mechanischer Fehler vor. Ziehen Sie das Netzkabel des HP All-in-One von der Netzsteckdose ab, und wenden Sie sich unter folgender Adresse an HP: [www.hp.com/](http://h20180.www2.hp.com/apps/Nav?h_pagetype=S-001&h_lang=de&h_cc=all&h_product=3177376&h_page=hpcom&h_client=s-h-m002-1) [support.](http://h20180.www2.hp.com/apps/Nav?h_pagetype=S-001&h_lang=de&h_cc=all&h_product=3177376&h_page=hpcom&h_client=s-h-m002-1) Wählen Sie nach entsprechender Aufforderung Ihr Land/Ihre Region aus, und klicken Sie dann auf **Kontakt zu HP**, um die Informationen zur Kontaktaufnahme mit dem technischen Support abzurufen.

### **Das USB-Kabel ist angeschlossen, es treten jedoch Probleme bei der Verwendung des HP All-in-One mit dem Computer auf**

**Lösung:** Sie müssen vor dem Anschließen des USB-Kabels die im Lieferumfang des HP All-in-One enthaltene Software installieren. Schließen Sie das USB-Kabel während der Installation erst dann an, wenn Sie dazu aufgefordert werden. Wenn Sie das USB-Kabel vorher anschließen, kann dies zu Fehlern führen.

Nach der Installation der Software ist das Anschließen des HP All-in-One über ein USB-Kabel an den Computer denkbar einfach. Stecken Sie einfach ein Ende des USB-Kabels an der Rückseite des Computers und das andere auf der Rückseite des HP All-in-One ein. Sie können das USB-Kabel mit jedem USB-Anschluss auf der Rückseite Ihres Computers verbinden.

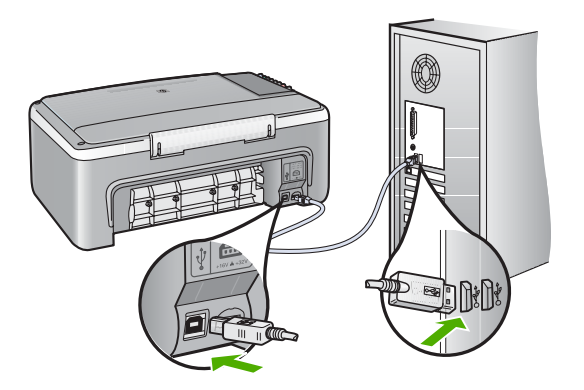

Weitere Informationen zum Installieren der Software und Anschließen des USB-Kabels finden Sie im Setup-Handbuch für den HP All-in-One.

### **Der HP All-in-One druckt nicht**

**Lösung:** Wenn der HP All-in-One und der Computer nicht miteinander kommunizieren, gehen Sie wie folgt vor:

- Überprüfen Sie die LED **Ein** auf der Vorderseite des HP All-in-One. Wenn sie nicht leuchtet, ist der HP All-in-One ausgeschaltet. Stellen Sie sicher, dass das Netzkabel in den HP All-in-One und in eine Netzsteckdose eingesteckt ist. Drücken Sie die Taste **Ein**, um den HP All-in-One einzuschalten.
- Prüfen Sie, ob die Druckpatronen richtig eingesetzt sind.
- Vergewissern Sie sich, dass sich Papier im Zufuhrfach befindet.
- Vergewissern Sie sich, dass es im HP All-in-One zu keinem Papierstau gekommen ist.
- <span id="page-12-0"></span>• Überprüfen Sie, ob der Patronenwagen stecken geblieben ist. Öffnen Sie die Zugangsklappe zu den Druckpatronen, um sich Zugang zum Patronenwagen zu verschaffen. Entfernen Sie alle Objekte, die eventuell den Patronenwagen blockieren, einschließlich Verpackungsmaterial. Schalten Sie den HP All-in-One anschließend aus und wieder ein.
- Vergewissern Sie sich, dass die Warteschlange des HP All-in-One nicht unterbrochen wurde bzw. offline (Windows) ist oder angehalten (Macintosh) wurde. Wenn dies der Fall ist, wählen Sie die entsprechende Einstellung aus, um mit dem Drucken fortzufahren. Weitere Informationen zum Zugreifen auf die Warteschlange finden Sie in der Dokumentation, die im Lieferumfang des auf Ihrem Computer installierten Betriebssystems enthalten ist.
- Überprüfen Sie das USB-Kabel. Falls Sie ein älteres Kabel verwenden, funktioniert es eventuell nicht richtig. Schließen Sie das USB-Kabel nach Möglichkeit an ein anderes Gerät an, um die Funktion zu testen. Falls hierbei Probleme auftreten, muss das USB-Kabel ersetzt werden. Außerdem darf das Kabel nicht länger als 3 m sein.
- Überprüfen Sie die Verbindung zwischen dem HP All-in-One und dem Computer. Vergewissern Sie sich, dass das USB-Kabel fest in den USB-Anschluss auf der Rückseite des HP All-in-One eingesteckt ist. Überprüfen Sie, ob das andere Ende des USB-Kabels an einen USB-Anschluss an Ihrem Computer angeschlossen ist. Wenn das Kabel richtig angeschlossen ist, schalten Sie den HP All-in-One aus und wieder ein.
- Wenn Sie einen USB-Hub verwenden, vergewissern Sie sich, dass dieser eingeschaltet ist. Ist dies der Fall, schließen Sie den HP All-in-One direkt an den Computer an.
- Überprüfen Sie ggf. andere Drucker oder Scanner. Unter Umständen müssen Sie ältere Produkte von Ihrem Computer trennen.
- Versuchen Sie, das USB-Kabel an einen anderen USB-Anschluss an Ihrem Computer anzuschließen. Starten Sie den Computer nach Überprüfung der Anschlüsse neu. Schalten Sie den HP All-in-One aus und wieder ein.
- Wenn der HP All-in-One offline ist, schalten Sie den HP All-in-One aus und wieder ein. Drucken Sie ein Dokument.
- Deinstallieren Sie ggf. die Software für den HP All-in-One, und installieren Sie sie erneut. Weitere Informationen zum Einrichten und Verbinden des HP All-in-One mit dem Computer finden Sie im Setup-Handbuch für den HP All-in-One.

## **Beheben von Papierstaus**

Die Online-Hilfe enthält weitere Informationen zum Beseitigen von Papierstaus.

## **Fehlerbehebung bei Problemen mit Druckpatronen**

Wenn Probleme beim Drucken auftreten, liegt möglicherweise ein Problem mit einer der Druckpatronen vor.

### **Beheben von Problemen mit Druckpatronen**

- **1.** Nehmen Sie die schwarze Druckpatrone aus dem rechten Schacht. Berühren Sie die Tintendüsen und Kupferkontakte nicht. Überprüfen Sie die kupferfarbenen Kontakte und die Tintendüsen auf eventuelle Beschädigungen. Stellen Sie sicher, dass die Schutzfolie entfernt wurde. Falls sich die Schutzfolie noch auf den Tintendüsen befindet, entfernen Sie ihn vorsichtig durch Ziehen der pinkfarbenen Lasche.
- **2.** Schieben Sie die Druckpatrone wieder in den Schacht. Drücken Sie die Druckpatrone anschließend hinein, bis sie hörbar einrastet.

<span id="page-13-0"></span>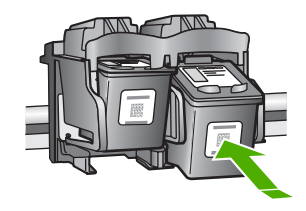

- **3.** Wiederholen Sie die Schritte 1 und 2 für die dreifarbige Druckpatrone im linken Schacht.
- **4.** Wenn das Problem weiterhin besteht, müssen Sie ggf. einen Selbsttestbericht drucken oder die Druckpatronen reinigen. Weitere Informationen hierzu finden Sie in der Online-Hilfe.

## **Weitere Informationen**

Zur Einrichtung und Verwendung des HP All-in-One stehen verschiedene Informationsquellen (gedruckt und online) zur Verfügung.

### **Setup-Handbuch**

Hier finden Sie Anleitungen zum Einrichten des HP All-in-One und zum Installieren der Software. Führen Sie die Schritte im Setup-Handbuch in der angegebenen Reihenfolge aus. Falls während der Einrichtung Probleme auftreten, lesen Sie die Informationen zur Fehlerbehebung im letzten Kapitel des Setup-Handbuchs oder das Kapitel ["Fehlerbehebung und Support"](#page-9-0) [auf Seite 10](#page-9-0) in dieser Anleitung.

### **Online-Hilfe**

Die Online-Hilfe enthält detaillierte Anweisungen zu den Funktionen des HP All-in-One, die in diesem Handbuch nicht beschrieben sind, einschließlich der Funktionen, die nur in der installierten Software für den HP All-in-One verfügbar sind.

### **So greifen Sie auf einem Windows-Computer auf die HP Photosmart-Hilfe zu:**

- **1.** Klicken Sie in HP Solution Center auf die Registerkarte für den HP All-in-One.
- **2.** Klicken Sie im Bereich **Geräteunterstützung** auf **Onlinebenutzerhandbuch** oder **Fehlerbehebung**.

### **HP Website**

Wenn Sie Zugriff auf das Internet haben, können Sie Hilfe und Support von der HP Website unter [www.hp.com/support](http://h20180.www2.hp.com/apps/Nav?h_pagetype=S-001&h_lang=de&h_cc=all&h_product=3177376&h_page=hpcom&h_client=s-h-m002-1) abrufen. Auf der Website finden Sie technische Unterstützung, Treiber sowie Informationen zur Bestellung von Zubehör und Verbrauchsmaterialien.

### **Tintenverbrauch**

Die Tinte aus den Druckpatronen wird beim Druckvorgang unterschiedlich eingesetzt, u.a. beim Initialisierungsprozess, bei dem das Gerät und die Patronen für den Druck vorbereitet werden. Oder bei der Druckkopfwartung, bei der die Düsen gereinigt und die Tintenzufuhr sichergestellt werden. Nach der Nutzung bleibt außerdem eine gewisse Menge an Resttinte in der Patrone. Weitere Informationen finden Sie unter [www.hp.com/go/inkusage.](http://www.hp.com/go/inkusage)

### **HP Support**

Sie können per Telefon oder online mit dem HP Support Kontakt aufnehmen. Die Supportoptionen sind je nach Produkt, Land/Region und Sprache verschieden.

### **Telefonischer Support durch HP**

Eine Liste mit Supportrufnummern finden Sie in diesem Handbuch auf der Innenseite des vorderen Umschlags.

Die Supportoptionen sind je nach Produkt, Land/Region und Sprache verschieden.

### <span id="page-14-0"></span>**Dauer des telefonischen Supports**

Die telefonische Unterstützung ist im asiatisch-pazifischen Raum und in Lateinamerika (einschließlich Mexiko) für den Zeitraum von einem Jahr verfügbar. Informationen zur Dauer des telefonischen Supports in Nordamerika, Osteuropa, im Nahen Osten und in Afrika finden Sie auf der Website unter [www.hp.com/support.](http://h20180.www2.hp.com/apps/Nav?h_pagetype=S-001&h_lang=de&h_cc=all&h_product=3177376&h_page=hpcom&h_client=s-h-m002-1)

Es fallen die üblichen Telefongebühren an.

### **Nach Ablauf des Telefonsupports**

Nach Ablauf des Zeitraums für den kostenlosen Telefonsupport können Sie das HP Supportangebot gegen eine zusätzliche Gebühr weiterhin in Anspruch nehmen.

Wenden Sie sich dazu an Ihren HP Händler, oder wählen Sie die Supportrufnummer für Ihr Land/ Ihre Region, und erkundigen Sie sich nach den Möglichkeiten zur weiteren Unterstützung.

### **Bevor Sie beim HP Support anrufen**

- **1.** Stellen Sie Folgendes sicher:
	- **a**. Der HP All-in-One ist angeschlossen und betriebsbereit.
	- **b**. Die angegebenen Druckpatronen sind richtig eingesetzt.
	- **c**. Das empfohlene Papier ist richtig in das Zufuhrfach eingelegt.
- **2.** Setzen Sie den HP All-in-One zurück:
	- **a**. Schalten Sie den HP All-in-One mit der Taste **Ein** aus.
	- **b**. Ziehen Sie das Netzkabel an der Rückseite des HP All-in-One ab.
	- **c**. Schließen Sie das Netzkabel wieder an den HP All-in-One an.
	- **d**. Schalten Sie den HP All-in-One mit der Taste **Ein** ein.
- **3.** Beachten Sie weiterhin Folgendes:
	- **a**. Halten Sie den genauen Namen des HP All-in-One bereit, der im Bedienfeld erscheint.
	- **b**. Drucken Sie einen Selbsttestbericht. (Weitere Informationen hierzu finden Sie im *Benutzerhandbuch* der Kamera.)
	- **c**. Überlegen Sie, wie sich das Problem präzise beschreiben lässt.
	- **d**. Halten Sie die im Selbsttest ausgegebene Seriennummer und die Service-ID bereit.
	- **e**. Halten Sie sich beim Anrufen des HP Supports in der Nähe des HP All-in-One auf.

# <span id="page-15-0"></span>**3 Technische Daten**

Die technischen Daten und die internationalen Zulassungsinformationen für den HP All-in-One finden Sie in diesem Abschnitt.

### **Systemanforderungen**

Die Systemanforderungen für die Software befinden sich in der Readme-Datei.

# **Papierspezifikationen**

- Kapazität des Zufuhrfachs: Normalpapier: Bis zu 100 Blatt (Papiergewicht: 20 g/m²)
- Ausgabefachkapazität Normalpapier: Bis zu 50 Blatt (Papiergewicht: 20 g/m²)
- **Hinweis** Eine vollständige Liste der unterstützten Druckmedienformate finden Sie in der Druckersoftware. Die vollständige Liste mit den möglichen Papiergewichten finden Sie in der Online-Hilfe.

# **Abmessungen und Gewicht**

- Höhe: 16,97 cm
- Breite: 42,57 cm
- Tiefe: 25,97 cm
- Gewicht: 4,045 kg

### **Stromversorgung**

- Leistungsaufnahme: 20 W (durchschn. Druckbetrieb)
- Eingangsspannung: 100 bis 240 VAC  $\sim$  1 A, 50 60 Hz, geerdet
- Ausgangsspannung: 32 VDC (375 mA), 16 VDC (500 mA)
- Netzteil: 0957-2231, 100 bis 240 VAC ~ 1 A, 50 60 Hz, geerdet

**Follow Hinweis** Verwenden Sie das Gerät nur mit dem mitgelieferten HP Netzteil.

# **Umgebungsbedingungen**

- Empfohlener Temperaturbereich für Betrieb: 15 bis 30 ºC (59 bis 86 ºF)
- Zulässiger Temperaturbereich für Betrieb: 10 bis 35 ºC (50 bis 95 ºF)
- Luftfeuchtigkeit: 15 bis 80 % relative Luftfeuchtigkeit, nicht kondensierend
- Temperaturbereich für Lagerung: -20 bis +50º C
- Wenn starke elektromagnetische Felder vorhanden sind, kann die Ausgabe des HP All-in-One leicht verzerrt sein.
- HP empfiehlt die Verwendung eines höchstens 3 m langen USB-Kabels, um Störungen aufgrund von potenziell starken elektromagnetischen Feldern zu minimieren.

# **Zulassungsinformationen**

Der HP All-in-One erfüllt die Produktanforderungen der Kontrollbehörden in Ihrem Land/Ihrer Region. Vollständige Zulassungsinformationen finden Sie in der Online-Hilfe.

### **Zulassungsmodellnummer**

Dem Gerät wurde zu Identifizierungszwecken eine modellspezifische Zulassungsnummer zugewiesen. Die Zulassungsmodellnummer Ihres Produkts lautet VCVRA-0706. Diese Modellidentifikationsnummer darf nicht mit dem Produktnamen (z. B. HP Deskjet F2100 All-in-One Series) oder der Modellnummer (z. B. CB595A) verwechselt werden.

# <span id="page-16-0"></span>**Gewährleistung**

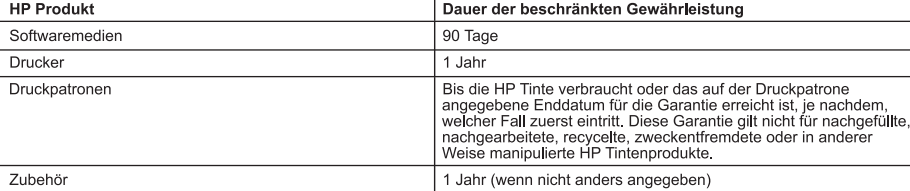

- A. Umfang der beschränkten Gewähnleistung<br>1. Hewlett-Packard (HP) gewähnleistet dem Endkunden, dass die oben genannten HP Produkte während des oben genannten Gewährleistungszeitraums frei von Material- und Verarbeitungsfehlern sind. Der Gewährleistungszeitraum beginnt mit dem Kaufdatum.
	- 2. Bei Softwareprodukten gilt die eingeschränkte Garantie von HP nur für die Nichtausführung von Programmieranweisungen.
	- 2. Die beschränkte Gewährleite Garantie dafür, dass die Verwendung jeglicher Produkte unterbrechungsfrei bzw. ohne Fehler verlauft.<br>3. Die beschränkte Gewährleistung von HP gilt nur für Mängel, die sich bei normaler Benutz
		-
		-
		-
		-
	- erstreckt sich nicht auf Felher, die durch Folgendes verursacht wurden:<br>
	a. Unsachgemäße Wartung oder Abänderung des Produkts;<br>
	b. Software, Druckmedien, Ersatzteile oder Verbrauchsmaterial, die nicht von HP geliefert oder
	- Gewährleistung von HP fallenden Produkt in Kenntnis gesetzt wird, wird das betreffende Produkt nach Wahl von HP entweder repariert oder ersetzt
	- 6. Sollte HP nicht in der Lage sein, ein fehlerhaftes, unter die Gewährleistung fallendes Produkt zu reparieren oder zu ersetzen. erstattet HP innerhalb eines angemessenen Zeitraums nach Benachrichtigung über den Schaden den vom Endkunden bezahlten Kaufpreis für das Produkt zurück.
	- 7. HP ist erst dann verpflichtet, das mangelhafte Produkt zu reparieren, zu ersetzen oder den Kaufpreis zurückzuerstatten,<br>wenn der Endkunde dieses an HP zurückgesandt hat.
	- 8. Ersatzprodukte können entweder neu oder neuwertig sein, solange sie über mindestens denselben Funktionsumfang verfügen wie das zu ersetzende Produkt.
	- 9. HP Produkte können aufgearbeitete Teile, Komponenten oder Materialien enthalten, die in der Leistung neuen Teilen entsprechen
	- 10. Die Erklärung zur beschränkten Gewährleistung von HP gilt in jedem Land, in dem die aufgeführten Produkte von HP<br>vertrieben werden. Weitergehende auf der Gewährleistung beruhende Dienstleistungen (z.B. Vor-Ort-Service) jeder autorisierten HP Serviceeinrichtung in den Ländern vereinbart werden, in denen das Produkt durch HP oder einen autorisierten Importeur vertrieben wird.
- 
- undividual term in the control of the control of the control of the control of the control of the control of t<br>WEDER HP NOCH DESSEN ZULIEFERER ÜBERNEHMEN ÜBER DAS NACH GELTENDEM RECHT ZULÄSSIGE AUSMASS HINAUS ANDERE AUSDRÜCKLICHE ODER STILLSCHWEIGENDE GEWÄHRLEISTUNGEN ODER<br>ZUSICHE-RUNGEN HINSICHTLICH DER MARKTGÄNGIGKEIT, ZUFRIEDEN STELLENDEN QUALITÄT UND EIGNUNG<br>FÜR EINEN BESTIMMTEN ZWECK.
- C. Haftungsbeschränkung
	- 1. Sofern durch die geltende Gesetzgebung keine anderen Bestimmungen festgelegt sind, stehen dem Endkunden über die in
	- From the difference vesetage pointing agent and the distingent in the difference of the constrained in the difference of the difference of the DER IN DEM NACH GELTENDEM RECHT ZULASSIGEN MASS UND MIT AUSNAHME DER IN DIESER

D. Geltendes Recht

- .<br>1. Diese Gewährleistungsvereinbarung stattet den Endkunden mit bestimmten Rechten aus. Der Endkunde hat unter Umständen noch weitere Rechte, die in den Vereinigten Staaten von Bundesstaat zu Bundesstaat, in Kanada von Provinz zu
- Provinz, und allgemein von Land zu Land verschieden sein können.<br>2. Soweit diese Gewährleistungsvereinbarung nicht dem geltenden Recht entschieden sein können.<br>2. Soweit diese Gewährleistungsvereinbarung nicht dem geltende bestimmte Erklärungen und Einschränkungen dieser Gewährleistungsvereinbarung möglicherweise nicht auf den Endkunden
	- statistical in einigen US-Bundesstatistical in einigen anderen Ländern (sowie in einigen kanadischen Provinzen)<br>a. werden die Rechte des Verhandens nicht durch die Erklärungen und Einschränkungen dieser<br>Gewährleiten des Ve
		-
		-
	-
- B. Ist ein reisteller hichti berechtigt, solche Erklartungen und Einschrankungen durchzusetzen;<br>c. verfügt ein Endkunde über weitere Gewährleistungsansprüche; insbesondere kann die Dauer stillschweigender<br>C. verfügt ein En ENDKUNDENRECHTEN.

**HP Herstellergarantie** 

Sehr geehrter Kunde,

Als Anlage finden Sie die Namen und Adressen der jeweiligen HP Gesellschaft, die in Ihrem Land die HP Herstellergarantie gewähren.

Über die Herstellergarantie hinaus haben Sie gegebenenfalls Mängelansprüche gegenüber Ihrem Verkäufer aus dem Kaufvertrag, die durch diese Garantie nicht eingeschränkt werden.

Deutschland: Hewlett-Packard GmbH, Herrenberger Straße 140, D-71034 Böblingen<br>Luxemburg: Hewlett-Packard Luxembourg SCA, 7a, rue Robert Stümper, L-2557 Luxembourg-Gasperich<br>Österreich: Hewlett-Packard Ges.m.b.H., Lieblgass

18 HP Deskjet F2100 All-in-One Series

# Tout-en-un HP Deskjet série F2100 Guide d'utilisation

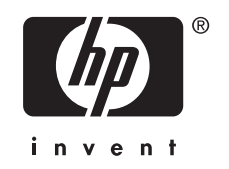

# **Sommaire**

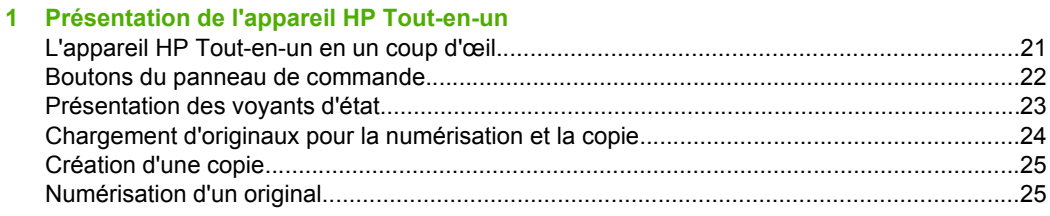

## 2 Dépannage et assistance

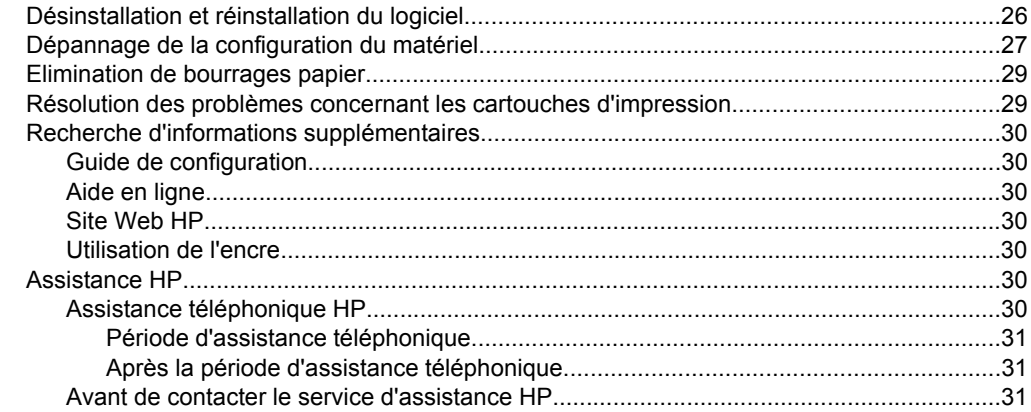

### 3 Renseignements techniques

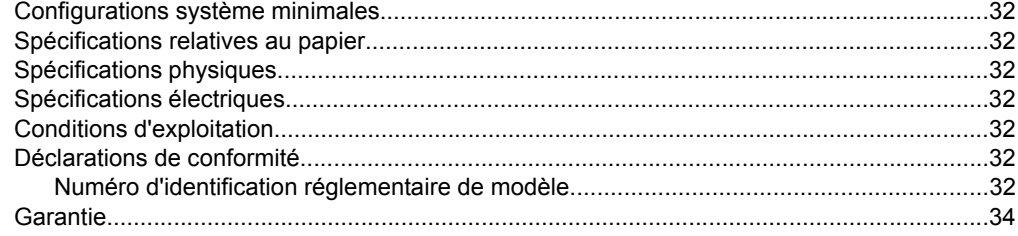

# <span id="page-20-0"></span>**1 Présentation de l'appareil HP Tout-en-un**

L'appareil Tout-en-un HP Deskjet série F2100 est un périphérique polyvalent qui vous offre des fonctions de copie, de numérisation et d'impression faciles à utiliser. Pour plus d'informations sur l'ensemble des fonctionnalités disponibles, reportez-vous à l'aide en ligne.

# **L'appareil HP Tout-en-un en un coup d'œil**

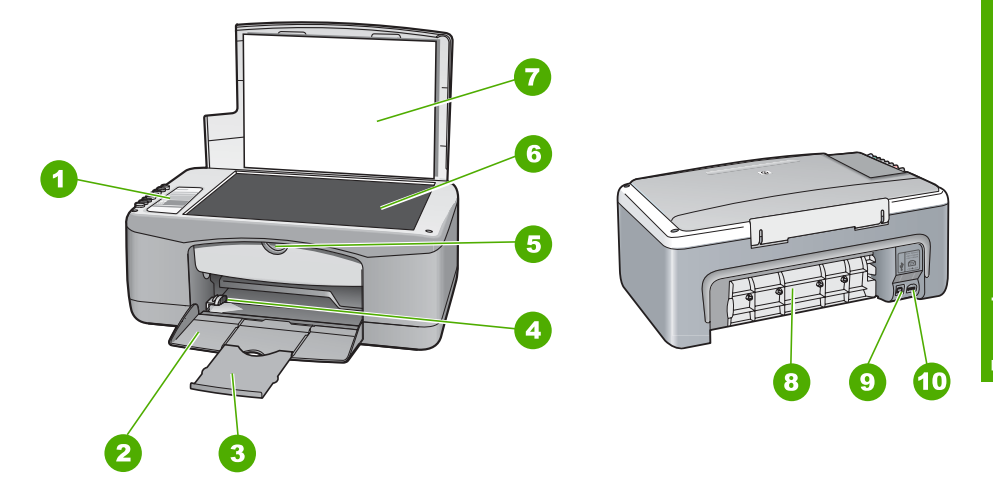

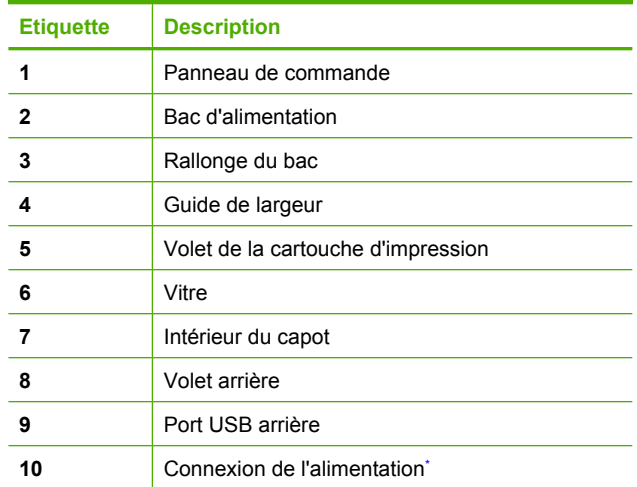

Verwenden Sie dieses Gerät nur mit dem von HP gelieferten Netzadapter.

**Français**

# <span id="page-21-0"></span>**Boutons du panneau de commande**

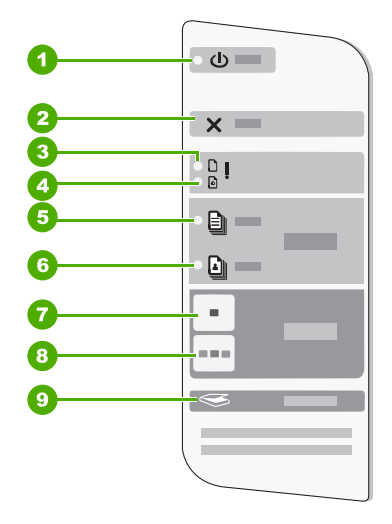

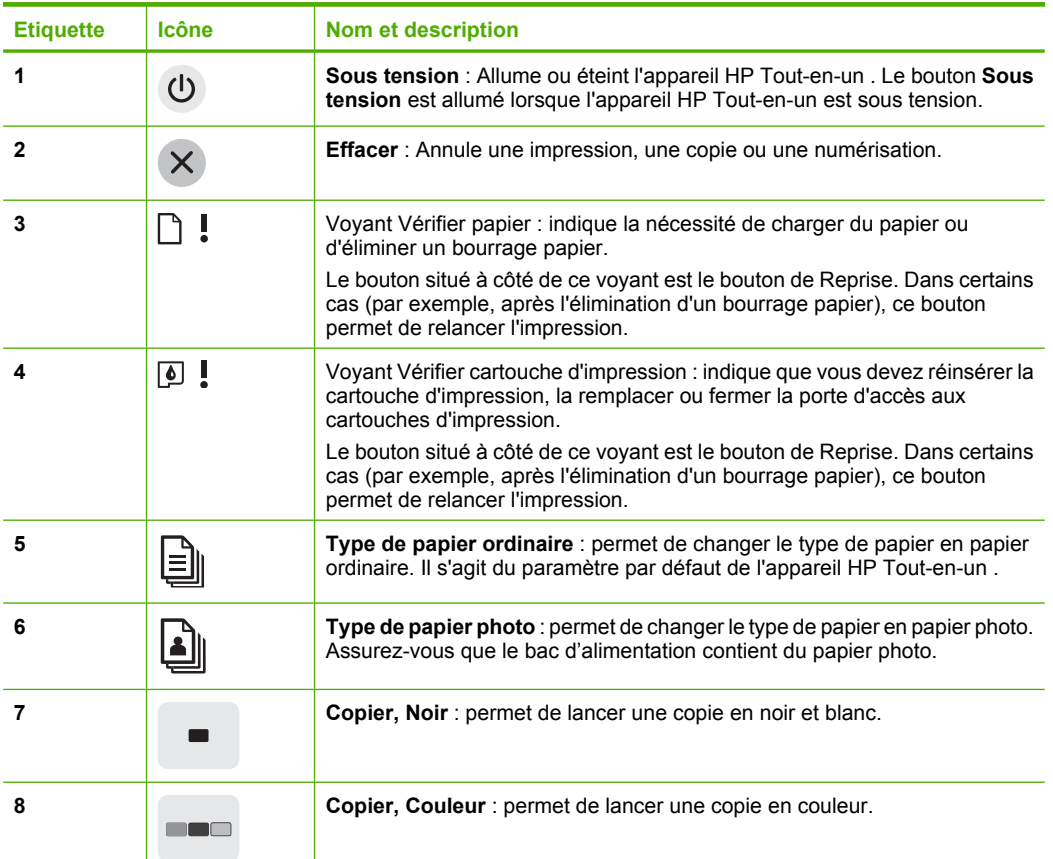

<span id="page-22-0"></span>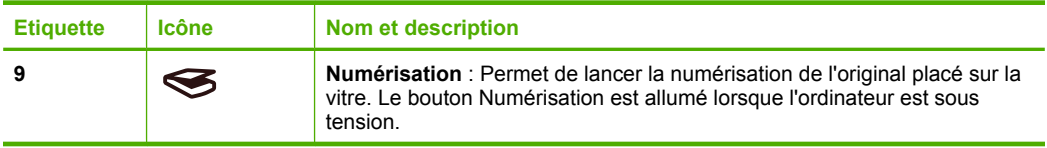

# **Présentation des voyants d'état**

Plusieurs voyants vous informent de l'état de l'appareil HP Tout-en-un .

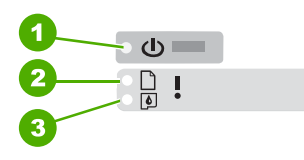

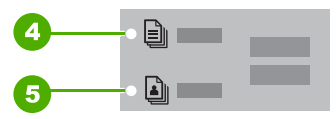

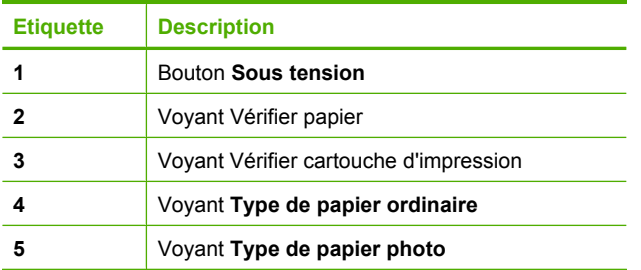

Le tableau suivant décrit les situations les plus fréquentes et donne la signification de ces voyants.

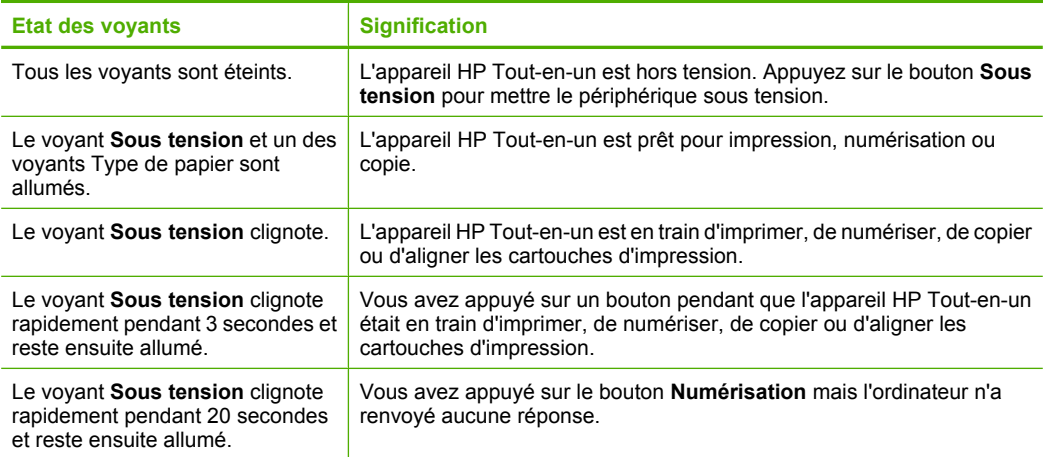

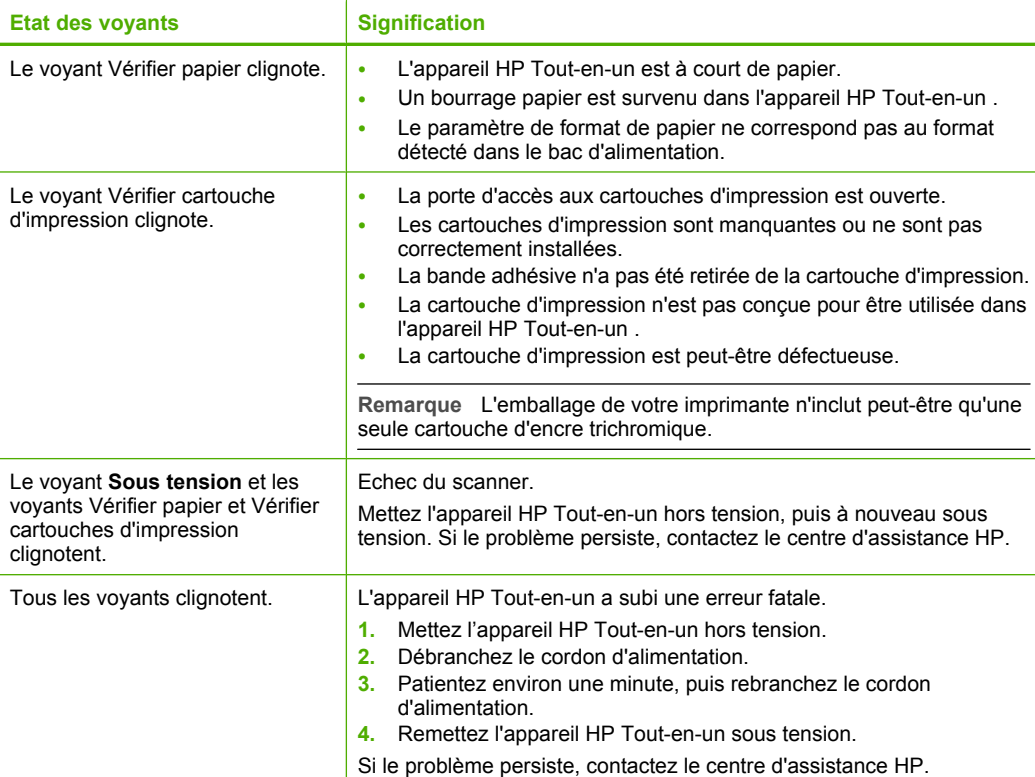

# **Chargement d'originaux pour la numérisation et la copie**

Vous pouvez charger de nombreux types et formats de papiers différents dans l'appareil HP Tout-en-un , y compris du papier au format A4 ou Lettre, du papier photo, des transparents et des enveloppes.

Pour de plus amples informations sur le chargement de papier grand format, reportezvous au guide de configuration. Pour de plus amples informations sur les autres formats de papier, reportez-vous à l'aide disponible à l'écran.

### **Pour positionner un original sur la vitre**

- **1.** Soulevez le capot de l'appareil HP Tout-en-un .
- **2.** Placez l'original sur le bord supérieur gauche de la vitre, en veillant à ce que le côté à copier ou à numériser soit orienté vers le bas.
	- **Conseil** Pour obtenir la taille de copie appropriée, assurez-vous que la vitre est exempte de bande adhésive ou d'autre corps étranger.

<span id="page-23-0"></span>Chapitre 1 (suite)

<span id="page-24-0"></span>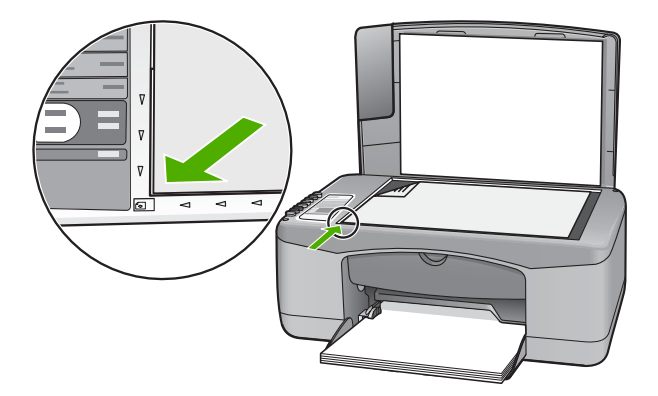

**3.** Fermez le capot.

# **Création d'une copie**

Vous pouvez réaliser des copies de qualité à partir du panneau de commande.

### **Pour créer une copie à partir du panneau de commande**

- **1.** Assurez-vous que le bac d'alimentation contient du papier.
- **2.** Placez votre original, face imprimée vers le bas, dans le coin avant gauche de la vitre.
- **3.** Appuyez sur **Copier, Noir** ou sur **Copier, Couleur**.

# **Numérisation d'un original**

Dans le cas de documents ou d'images originaux placés sur la vitre, vous pouvez lancer la numérisation à partir de votre ordinateur ou du logiciel HP Tout-en-un . Pour permettre l'utilisation des fonctions de numérisation, l'appareil HP Tout-en-un et l'ordinateur doivent être connectés et sous tension. Le logiciel HP Photosmart doit également être installé et en cours d'exécution sur l'ordinateur avant la numérisation.

### **Pour numériser vers un ordinateur**

- **1.** Placez l'original sur le bord supérieur gauche de la vitre, en veillant à ce que le côté à copier ou à numériser soit orienté vers le bas.
	- **Conseil** Pour obtenir des copies de qualité, assurez-vous que la vitre du scanner est propre et qu'aucun corps étranger n'y adhère.

### **2.** Appuyez sur **Numérisation**.

Si l'original est une photo, un aperçu de l'image numérisée s'affiche sur l'ordinateur. Vous pouvez la modifier à cet endroit. Toute modification effectuée s'applique uniquement à la session de numérisation en cours.

**3.** Modifiez l'aperçu, puis cliquez sur **Accepter** lorsque vous avez terminé.

# <span id="page-25-0"></span>**2 Dépannage et assistance**

Le présent chapitre contient des informations sur les problèmes liés à l'installation, à la configuration et à certains aspects de l'utilisation. Pour plus d'informations sur le dépannage, reportez-vous à l'aide en ligne.

De nombreux problèmes surviennent lorsque l'appareil HP Tout-en-un est connecté à l'ordinateur au moyen d'un câble USB alors que le logiciel correspondant n'est pas installé sur l'ordinateur. Si vous avez connecté l'appareil HP Tout-en-un à votre ordinateur avant d'avoir été invité à le faire par le biais de l'écran d'installation du logiciel, procédez comme suit :

### **Dépannage des problèmes courants rencontrés pendant l'installation**

- **1.** Débranchez le câble USB de l'ordinateur.
- **2.** Désinstallez le logiciel (si vous l'avez déjà installé).
- **3.** Redémarrez l'ordinateur.
- **4.** Mettez l'appareil HP Tout-en-un hors tension, attendez une minute, puis redémarrez-le.
- **5.** Réinstallez le logiciel de l'appareil HP Tout-en-un .
- **Attention** Ne branchez pas le câble USB avant d'y avoir été invité par le biais de l'écran d'installation du logiciel.

Pour plus d'informations sur le service d'assistance, reportez-vous à la quatrième de couverture de ce quide.

## **Désinstallation et réinstallation du logiciel**

Si l'installation est incomplète ou que vous avez connecté le câble USB à l'ordinateur avant d'y être invité par l'écran d'installation du logiciel, il peut être nécessaire de désinstaller, puis de réinstaller le logiciel. Ne supprimez pas simplement les fichiers de l'application de l'appareil HP Tout-en-un de votre ordinateur. Assurez-vous de les désinstaller à l'aide de l'utilitaire prévu à cet effet, lequel est fourni lors de l'installation du logiciel fourni avec l'appareil HP Tout-en-un .

### **Désinstallation sur un ordinateur Windows, puis réinstallation**

- **1.** Cliquez sur **Démarrer** dans la barre des tâches de Windows, puis sur **Panneau de configuration**.
- **2.** Cliquez deux fois sur **Ajout/Suppression de programmes**.
- **3.** Sélectionnez **Logiciel du pilote Tout-en-un HP Deskjet** et cliquez sur **Modifier/Supprimer**. Suivez les instructions affichées à l'écran.
- **4.** Déconnectez votre appareil HP Tout-en-un de l'ordinateur.
- **5.** Redémarrez l'ordinateur.
	- ⊯ **Remarque** Il est important de déconnecter l'appareil HP Tout-en-un avant de redémarrer l'ordinateur. Ne connectez pas l'appareil HP Tout-en-un à l'ordinateur avant d'avoir réinstallé le logiciel.
- **6.** Insérez le CD-ROM de l'appareil HP Tout-en-un dans le lecteur de CD-ROM de votre ordinateur, puis lancez le programme d'installation.
- **7.** Suivez les instructions à l'écran et celles fournies dans le Guide de configuration livré avec votre appareil HP Tout-en-un .

Une fois l'installation du logiciel terminée, l'icône **HP Digital Imaging Monitor** apparaît dans la barre d'état système de Windows.

Pour vous assurer que le logiciel est correctement installé, cliquez deux fois sur l'icône Centre de solutions HP sur le bureau. Si le Centre de solutions HP affiche les principales icônes (**Numériser image** et **Numériser document**), cela signifie que le logiciel a été correctement installé.

### <span id="page-26-0"></span>**Désinstallation sur un ordinateur Mac, puis réinstallation**

- **1.** Débranchez l'appareil HP Tout-en-un du Mac.
- **2.** Ouvrez le dossier **Applications** : **Hewlett-Packard**.
- **3.** Cliquez deux fois sur **Programme de désinstallation HP**. Suivez les instructions affichées à l'écran.
- **4.** Lorsque le logiciel est désinstallé, débranchez votre appareil HP Tout-en-un , puis redémarrez l'ordinateur.
	- **Remarque** Il est important de déconnecter l'appareil HP Tout-en-un avant de redémarrer l'ordinateur. Ne connectez pas l'appareil HP Tout-en-un à l'ordinateur avant d'avoir réinstallé le logiciel.
- **5.** Pour réinstaller le logiciel, insérez le CD-ROM de l'appareil HP Tout-en-un dans le lecteur de l'ordinateur.
- **6.** Sur le bureau, ouvrez le CD-ROM et cliquez deux fois sur **Programme d'installation HP Tout-en-un**.
- **7.** Suivez les instructions à l'écran et celles fournies dans le Guide de configuration livré avec votre appareil HP Tout-en-un .

# **Dépannage de la configuration du matériel**

Cette section contient des informations sur la résolution des problèmes de matériel liés à l'appareil HP Tout-en-un .

### **L'appareil HP Tout-en-un ne s'allume pas**

**Cause:** L'appareil HP Tout-en-un n'est pas correctement connecté à la prise d'alimentation.

### **Solution**

• Assurez-vous que le cordon d'alimentation est correctement branché à l'appareil HP Tout-en-un et à l'adaptateur secteur. Branchez le cordon d'alimentation à une prise de courant, un parasurtenseur ou une prise multiple.

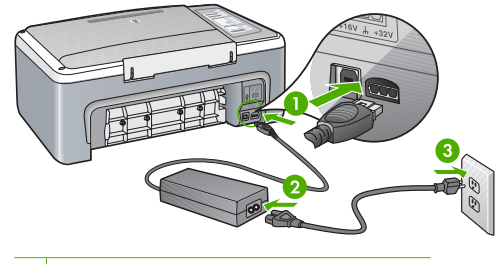

- 1 Branchement de l'alimentation
- 2 Cordon d'alimentation et adaptateur secteur
- 3 Prise de courant
- Si vous utilisez une prise multiple, assurez-vous que l'interrupteur dont elle est équipée est en position de marche. Vous pouvez aussi brancher l'appareil HP Tout-en-un directement à une prise secteur.
- Testez la prise d'alimentation pour vérifier qu'elle est en bon état. Branchez un appareil dont vous être sûr du bon fonctionnement et vérifiez s'il est alimenté. Si ce n'est pas le cas, la prise d'alimentation est très certainement défectueuse.
- Si vous avez branché l'appareil HP Tout-en-un sur une prise à interrupteur, assurez-vous que l'interrupteur est en position de marche. S'il est sous tension mais ne fonctionne toujours pas, il se peut que la prise de courant ait un problème.

**Cause:** Vous avez appuyé sur le bouton **Sous tension** trop vite. **Solution:** L'appareil HP Tout-en-un peut ne pas répondre si vous appuyez trop rapidement sur le bouton **Sous tension**. Appuyez sur le bouton **Sous tension** une fois. Il faut parfois quelques minutes pour mettre l'appareil HP Tout-en-un sous tension. Si vous appuyez à nouveau sur le bouton **Sous tension** pendant cette période, vous risquez de mettre le périphérique hors tension.

**Attention** Si l'appareil HP Tout-en-un ne démarre toujours pas, il est possible que le problème soit d'origine mécanique. Débranchez l'appareil HP Tout-en-un et contactez HP. Visitez le site : [www.hp.com/support.](http://h20180.www2.hp.com/apps/Nav?h_pagetype=S-001&h_lang=fr&h_cc=all&h_product=3177376&h_page=hpcom&h_client=s-h-m002-1) Sélectionnez votre pays/région si vous y êtes invité et cliquez sur **Contacter HP** pour plus d'informations sur l'obtention de l'assistance technique.

### **J'ai branché le câble USB mais je rencontre des problèmes d'utilisation de l'appareil HP Tout-en-un avec mon ordinateur**

**Solution:** Vous devez installer le logiciel fourni avec l'appareil HP Tout-en-un avant de brancher le câble USB. Durant l'installation, ne branchez pas le câble USB avant d'y être invité par les instructions affichées à l'écran. La connexion du câble USB avant l'invitation peut engendrer des erreurs.

Une fois le logiciel installé, il est très simple de connecter votre ordinateur à l'appareil HP Tout-en-un via un câble USB. Branchez simplement une extrémité du câble USB à l'arrière de l'ordinateur et l'autre à l'arrière de l'appareil HP Tout-en-un . Vous pouvez effectuer la connexion sur n'importe quel port USB à l'arrière de votre ordinateur.

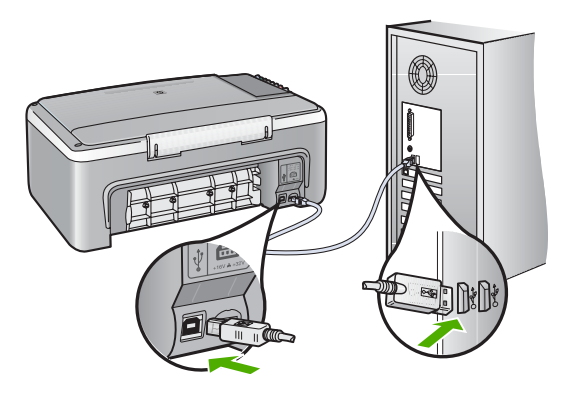

Pour plus d'informations sur l'installation du logiciel et la connexion du câble USB, reportez-vous au Guide de configuration fourni avec l'appareil HP Tout-en-un .

### **L'appareil HP Tout-en-un n'imprime pas**

**Solution:** Si l'appareil HP Tout-en-un et l'ordinateur ne communiquent pas l'un avec l'autre, procédez comme suit :

- Vérifiez le voyant **Sous tension** situé à l'avant de l'appareil HP Tout-en-un . S'il n'est pas allumé, l'appareil HP Tout-en-un est hors tension. Assurez-vous que le cordon d'alimentation est bien connecté à l'appareil HP Tout-en-un et branché à une prise de courant. Appuyez sur le bouton **Sous tension** pour mettre l'appareil HP Tout-en-un sous tension.
- Assurez-vous que les cartouches d'impression sont installées.
- Assurez-vous que le bac d'alimentation contient du papier.
- Vérifiez qu'il n'y a aucun bourrage papier dans l'appareil HP Tout-en-un .
- <span id="page-28-0"></span>• Vérifiez que le chariot d'impression n'est pas bloqué. Ouvrez la porte d'accès au chariot d'impression. Retirez les objets qui bloquent le chariot d'impression, y compris les éventuels matériaux d'emballage. Mettez l'appareil HP Tout-en-un hors tension, puis à nouveau sous tension.
- Assurez-vous que la file d'attente d'impression de l'appareil HP Tout-en-un n'est pas interrompue ou hors ligne (Windows), ou arrêtée (Mac). Si c'est le cas, choisissez le paramètre approprié pour relancer l'impression. Pour plus d'informations sur l'accès à la file d'attente d'impression, consultez la documentation fournie avec le système d'exploitation installé sur votre ordinateur.
- Vérifiez le câble USB. Si vous utilisez un vieux câble, il se peut qu'il ne fonctionne pas correctement. Connectez-le à un autre appareil pour vérifier son bon fonctionnement. En cas de problème, vous devez remplacer le câble USB. Vérifiez que la longueur du câble ne dépasse pas 3 mètres.
- Vérifiez la connexion de l'appareil HP Tout-en-un à l'ordinateur. Vérifiez que le câble USB est correctement branché au port USB à l'arrière de l'appareil HP Tout-en-un . Assurezvous que l'autre extrémité du câble USB est branchée à un port USB de votre ordinateur. Une fois le câble correctement branché, mettez l'appareil HP Tout-en-un hors tension, puis à nouveau sous tension.
- Si vous branchez l'appareil HP Tout-en-un via un concentrateur USB, assurez-vous que ce dernier est sous tension. Le cas échéant, essayez de le connecter directement à l'ordinateur.
- Vérifiez les autres imprimantes ou scanners. Il se peut que vous deviez déconnecter les produits plus anciens de votre ordinateur.
- Essayez de brancher le câble USB à un autre port USB de votre ordinateur. Après avoir vérifié les connexions, redémarrez l'ordinateur. Mettez l'appareil HP Tout-en-un hors tension, puis à nouveau sous tension.
- Si l'appareil HP Tout-en-un est hors tension, éteignez l'appareil HP Tout-en-un , puis rallumez-le. Lancez une tâche d'impression.
- Si nécessaire, désinstallez le logiciel installé avec l'appareil HP Tout-en-un et réinstallezle.

Pour plus d'informations sur la configuration de l'appareil HP Tout-en-un et sa connexion à votre ordinateur, reportez-vous au Guide de configuration fourni avec l'appareil HP Tout-en-un .

## **Elimination de bourrages papier**

Pour de plus amples informations sur l'élimination des bourrages papier, reportez-vous à l'aide en ligne.

# **Résolution des problèmes concernant les cartouches d'impression**

Si vous rencontrez des problèmes d'impression, sachez qu'ils peuvent provenir de l'une des cartouches d'impression.

### **Dépannage des cartouches d'impression**

**1.** Enlevez la cartouche d'impression noire de l'emplacement de droite. Ne touchez ni les buses d'encre, ni les contacts en cuivre. Vérifiez si les contacts en cuivre ou les buses d'encre sont endommagées.

Vérifiez que l'adhésif plastique a été retiré. Si l'adhésif bloque toujours les buses, retirez-le délicatement en tirant sur la languette rose.

**2.** Réinsérez la cartouche d'impression en la faisant glisser dans la fente. Poussez ensuite la cartouche d'impression vers l'avant jusqu'à ce qu'elle soit correctement introduite dans son support.

<span id="page-29-0"></span>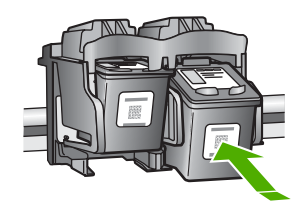

- **3.** Répétez les étapes 1 et 2 pour la cartouche d'impression couleur sur le côté gauche.
- **4.** Si l'incident persiste, il peut être nécessaire d'imprimer un rapport d'auto-test ou de nettoyer les cartouches d'impression. Pour plus d'informations, reportez-vous à l'aide en ligne.

## **Recherche d'informations supplémentaires**

Diverses ressources, imprimées et en ligne, fournissent des informations sur la configuration et l'utilisation de votre appareil HP Tout-en-un .

### **Guide de configuration**

Le Guide de configuration fournit des instructions sur la configuration de votre appareil HP Tout-en-un et l'installation du logiciel. Assurez-vous de suivre les instructions du Guide de configuration dans l'ordre indiqué.

Si vous rencontrez des problèmes lors de la configuration, consultez les conseils de dépannage dans la dernière section du Guide de configuration ou reportez-vous au chapitre [« Dépannage et](#page-25-0) [assistance, » page 26](#page-25-0) du présent guide.

### **Aide en ligne**

L'aide en ligne fournit des instructions détaillées relatives aux fonctionnalités de votre appareil HP Tout-en-un qui ne sont pas décrites dans ce guide, notamment les fonctionnalités uniquement disponibles via le logiciel que vous avez installé avec l'appareil HP Tout-en-un .

### **Pour accéder à l'écran Aide du logiciel HP Photosmart sur un ordinateur Windows**

- **1.** Dans le Centre de solutions HP, cliquez sur l'onglet correspondant à l'appareil HP Tout-en-un .
- **2.** Dans la zone **Prise en charge du périphérique**, cliquez sur **Guide en ligne** ou sur **Dépannage**.

### **Site Web HP**

Si vous disposez d'un accès à Internet, vous pouvez obtenir de l'aide sur le site Web HP à l'adresse www.hp.[com/support. Vous y tr](http://h20180.www2.hp.com/apps/Nav?h_pagetype=S-001&h_lang=fr&h_cc=all&h_product=3177376&h_page=hpcom&h_client=s-h-m002-1)ouverez une assistance technique, des pilotes, des fournitures et des informations pour passer des commandes.

### **Utilisation de l'encre**

L'encre contenue dans les cartouches est utilisée de différentes manières au cours du processus d'impression, y compris lors de l'initialisation, qui prépare le périphérique et les cartouches en vue de l'impression, ou encore lors de l'entretien des têtes d'impression, qui permet de nettoyer les buses et assurer que l'encre s'écoule en douceur. En outre, une certaine quantité d'encre demeure dans la cartouche après utilisation. Pour plus d'informations, voir [www.hp.com/go/inkusage.](http://www.hp.com/go/inkusage)

# **Assistance HP**

Vous pouvez contacter le service d'assistance HP par téléphone ou en ligne. Les options d'assistance et leur disponibilité varient selon le produit, le pays/la région et la langue.

### **Assistance téléphonique HP**

Pour obtenir la liste des numéros de téléphone d'assistance, reportez-vous à la deuxième de couverture de ce guide.

Les options d'assistance et leur disponibilité varient selon le produit, le pays/la région et la langue.

### <span id="page-30-0"></span>**Période d'assistance téléphonique**

Les pays/régions d'Asie-Pacifique et l'Amérique latine (y compris le Mexique) bénéficient d'un an d'assistance téléphonique. Pour déterminer la durée de l'assistance téléphonique en Amérique du Nord, en Europe, au Moyen-Orient et en Afrique, visitez le site [www.hp.com/support](http://h20180.www2.hp.com/apps/Nav?h_pagetype=S-001&h_lang=fr&h_cc=all&h_product=3177376&h_page=hpcom&h_client=s-h-m002-1). Les tarifs standard de l'opérateur sont applicables.

### **Après la période d'assistance téléphonique**

Une fois la période d'assistance téléphonique expirée, toute aide apportée par HP vous sera facturée.

Contactez votre revendeur HP ou appelez l'assistance téléphonique de votre pays/région pour plus d'informations sur les options d'assistance disponibles.

### **Avant de contacter le service d'assistance HP**

- **1.** Assurez-vous que :
	- **a**. L'appareil HP Tout-en-un est branché et sous tension.
	- **b**. Les cartouches d'impression spécifiées sont correctement installées.
	- **c**. Le type de papier recommandé est correctement chargé dans le bac d'entrée.
- **2.** Reconfigurez l'appareil HP Tout-en-un :
	- **a**. Mettez l'appareil HP Tout-en-un hors tension à l'aide du bouton **Sous tension**.
	- **b**. Débranchez le cordon d'alimentation situé à l'arrière de l'appareil HP Tout-en-un .
	- **c**. Rebranchez-le sur l'appareil HP Tout-en-un .
	- **d**. Allumez l'appareil HP Tout-en-un à l'aide du bouton **Sous tension**.
- **3.** Assurez-vous d'avoir les informations suivantes à portée de main :
	- **a**. Le nom spécifique de l'appareil HP Tout-en-un tel qu'il apparaît sur le panneau de commande.
	- **b**. Imprimez un rapport d'auto-test. Pour plus d'informations, reportez-vous au *Guide de l'utilisateur*.
	- **c**. Soyez prêt à décrire votre problème en détails.
	- **d**. Relevez le numéro de série et l'identificateur de service de l'appareil en imprimant un rapport d'auto-test.
	- **e**. Tenez-vous à proximité de l'appareil HP Tout-en-un au moment de l'appel du service d'assistance HP.

# <span id="page-31-0"></span>**3 Renseignements techniques**

Cette section contient les spécifications techniques et les informations légales internationales de l'appareil HP Tout-en-un .

## **Configurations système minimales**

La configuration requise concernant le logiciel est incluse dans le fichier LisezMoi.

## **Spécifications relatives au papier**

- Capacité du bac d'alimentation : Feuilles de papier ordinaire : Jusqu'à 100 (papier de 75 g/m²)
- Capacité du bac de sortie : Feuilles de papier ordinaire : Jusqu'à 50 (papier de 75 g/m²)
- **Remarque** Pour obtenir la liste complète des formats de support pris en charge, reportez-vous au logiciel d'impression. Pour une liste complète des grammages du papier, reportez-vous à l'aide en ligne.

## **Spécifications physiques**

- Hauteur : 16,97 cm
- Largeur : 42,57 cm
- Profondeur : 25,97 cm
- Poids : 4,045 kg

## **Spécifications électriques**

- Consommation électrique : 20 watts en moyenne durant l'impression
- Tension d'entrée : 100 à 240 V CA ~ 1 A 50 à 60 Hz
- Tension de sortie : 32 V CC===375 mA, 16 V===500mA
- Alimentation : 0957-2231, 100 à 240 V CA ~ 1 A 50 à 60 Hz

**Remarque** Utilisez uniquement l'adaptateur secteur fourni par HP.

# **Conditions d'exploitation**

- Plage de température de fonctionnement recommandée : 15 à 30 ºC (59 à 86 ºF)
- Plage de température de fonctionnement acceptable : 10 à 35 ºC (50 à 95 ºF)
- Humidité : 15 à 80 % d'humidité relative sans condensation
- Plage de température hors fonctionnement (stockage) : –20 à 50 ºC (–4 à 122 ºF)
- En présence de champs électromagnétiques, la sortie de l'appareil HP Tout-en-un peut être légèrement déformée.
- HP recommande d'utiliser un câble USB de 3 mètres au maximum afin de réduire le bruit provoqué par les champs électromagnétiques élevés qui peuvent se produire.

## **Déclarations de conformité**

L'appareil Tout-en-un HP respecte les exigences définies par les organismes de réglementation de votre pays/région. Pour obtenir une liste complète des déclarations de conformité aux réglementations, reportez-vous à l'aide en ligne.

### **Numéro d'identification réglementaire de modèle**

Un numéro de modèle réglementaire a été attribué à votre produit dans un souci d'identification et de respect de la réglementation. Le numéro de modèle réglementaire de votre produit est le

VCVRA-0706. Vous ne devez pas confondre ce numéro réglementaire avec le nom commercial du produit (Tout-en-un HP Deskjet série F2100, etc.) ou le numéro du produit (CB595A, etc.).

# <span id="page-33-0"></span>**Garantie**

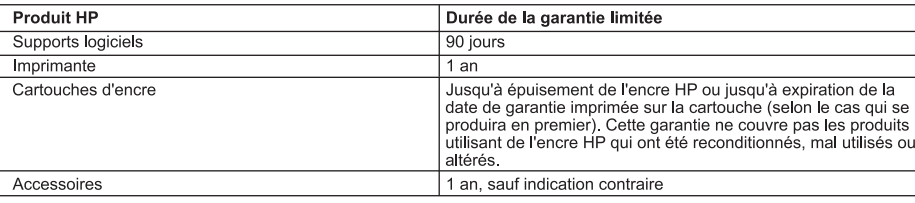

A. Extension de garantie limitée

- ...<br>1. Hewlett-Packard (HP) garantit au client utilisateur final que les produhits HP décrits précédemment sont exempts de défauts de matériaux et malfaçons pendant la durée indiquée ci-dessus, à compter de la date d'achat par le client.
- 2. Pour les logiciels, la garantie limitée HP est valable uniquement en cas d'impossibilité d'exécuter les instructions de programmation. HP ne garantit pas que le fonctionnement du logiciel ne connaîtra pas d'interruptions ni d'erreurs.<br>3. La garantie limitée HP ne couvre que les défauts qui apparaissent dans le cadre de l'utilisation normale du produit et ne cou
- autre problème, y compris ceux qui surviennent du fait :
	- a. d'une mauvaise maintenance ou d'une modification ;
	- b. de logiciels, de supports, de pièces ou de consommables non fournis ou non pris en charge par HP ;
	- c. du fonctionnement du produit hors de ses caractéristiques ; ou d. d'une modification non autorisée ou d'une mauvaise utilisation.
- 4. Pour les imprimantes HP, l'utilisation d'une cartouche d'un autre fournisseur ou d'une cartouche rechargée n'entraîne pas la résiliation de la garantie ni d'un contrat de support HP. Toutefois, si la panne ou les dégâts peuvent être attribués à l'utilisation d'une cartouche d'un autre
- fournisseur, d'une cartouche rechargée ou d'une cartouche périmée, HP facturera les montants correspondant au temps et au matériel nécessaires à la réparation de l'imprimante. 5. Si, pendant la période de garantie applicable. HP est informé d'une défaillance concernant un produit couvert par la garantie HP, HP
- choisira de réparer ou de remplacer le produit défectueux.
- 6. Si HP est dans l'incapacité de réparer ou de remplacer, selon le cas, un produit défectueux couvert par la garantie HP, HP devra, dans un délai raisonnable après avoir été informé du défaut, rembourser le prix d'achat du produit.<br>7. HP ne sera tenu à aucune obligation de réparation, de remplacement ou de remboursement tant que le client n'aura pas retourné l
- orduit défectueux à HP.<br>B. Tout produit défectueux à HP.<br>B. Tout produit défectueux à HP.
- produit remplacé.
- 9. Les produits HP peuvent contenir des pièces, des composants ou des matériels reconditionnés équivalents à des neufs en termes de performances.
- 10. La garantie limitée HP est valable dans tout pays dans lequel le produit HP couvert est distribué par HP. Des contrats apportant des La guerral de la capital de la reposition de la reparation sur site, sont disponsibles auprès des services de maintenance agréés par HP<br>dans les pays dans lequel le produit est distribué par HP ou par un importateur agréé.
- B. Restrictions de garantie

DANS LA MESURE OÙ LES LOIS LOCALES L'AUTORISENT, HP OU SES FOURNISSEURS TIERS NE FONT AUCUNE AUTRE GARANTIE OU CONDITION, EXPRESSE OU IMPLICITE, EN CE QUI CONCERNE LES PRODUITS HP ET NIENT TOUTE GARANTIE IMPLICITE DE COMMERCIALISATION, DE QUALITÉ SATISFAISANTE OU D'ADAPTATION À UN BUT PARTICULIER.

- C. Restrictions de responsabilité
	- 1. Dans la mesure où les lois locales l'autorisent, les recours énoncés dans cette déclaration de garantie constituent les recours exclusifs du client.
		- 2. DANS LA MESURE OÙ LES LOIS LOCALES L'AUTORISENT, EXCEPTION FAITE DES OBLIGATIONS SPÉCIFIQUEMENT ÉNONCÉES DANS LA PRÉSENTE DÉCLARATION DE GARANTIE, HP OU SES FOURNISSEURS TIERS NE POURRONT ÊTRE TENUS POUR<br>RESPONSABLES DE DOMMAGES DIRECTS, INDIRECTS, SPÉCIAUX OU ACCIDENTELS, QU'ILS SOIENT BASÉS SUR UN CONTRAT, UN PRÉJUDICE OU TOUTE AUTRE THÉORIE LÉGALE, QUE CES DOMMAGES SOIENT RÉPUTÉS POSSIBLES OU NON.
- D. Lois locales
	- 1. Cette déclaration de garantie donne au client des droits juridiques spécifiques. Le client peut également posséder d'autres droits selon les états des Etats-Unis, les provinces du Canada, et les autres pays ou régions du monde
	- 2. Si cette déclaration de garantie est incompatible avec les lois locales, elle sera considérée comme étant modifiée pour être conforme à la loi locale. Selon ces lois locales, certaines renonciations et limitations de cette déclaration de garantie peuvent ne pas s'appliquer au client. Par exemple, certains états des Etats-Unis, ainsi que certains gouvernements hors des Etats-Unis (y compris certaines provinces du Canada), peuvent :
		- a. exclure les renonciations et limitations de cette déclaration de garantie des droits statutaires d'un client
		- (par exemple au Royaume-Uni);
		- b. restreindre d'une autre manière la possibilité pour un fabricant d'imposer ces renonciations et limitations ; ou
	- c. accorder au client des droits de garantie supplémentaires, spécifier la durée des garanties implicites que le fabricant ne peut nier, ou<br>ne pas autoriser les limitations portant sur la durée des garanties implicites que
	- NEXCLUENT, NE LIMITENT NI NE MODIFIENT LES DROITS STATUTAIRES OBLIGATOIRES APPLICABLES À LA VENTE DES PRODUITS HP AUXDITS CLIENTS, MAIS VIENNENT S'Y AJOUTER.

Garantie du fabricant HP

Cher client.

**Français**

Vous trouverez, ci-après, les coordonnées de l'entité HP responsable de l'exécution de la garantie fabricant relative à votre matériel HP dans votre pays.

En vertu de votre contrat d'achat, il se peut que vous disposiez de droits légaux supplémentaires à l'encontre de votre vendeur. Ceux-ci ne sont aucunement affectés par la présente garantie du nturuen<br>:ant HP.

En particulier, si vous êtes un consommateur domicilié en France (départements et territoires d'outre-mer (DOM-TOM) inclus dans la limite des textes qui leur sont applicables), le vendeur reste tenu à<br>votre égard des défau

Code de la consommation :<br>"Art ∟ 211-4 - Le vendeur est lenu de livrer un bien conforme au contrat et répond des défauts de conformité existant lors de la délivrance.<br>Il répond également des défauts de conformité résultan

"Art. L. 211-5. - Pour être conforme au contrat, le bien doit :

At Le annon-re unionne au connair, e uni cont.<br>If Ete propre a l'usage habituellement attendu d'un bien semblable et, le cas échéant correspondre à la description donnée par le vendeur et posséder les qualités que celui-c

Code civil

"Code civil".<br>"Code civil Article 1641 : Le vendeur est tenu de la garantie à raison des délauts cachés de la chose vendue qui la rendent impropre à l'usage auquel on la destine, ou qui diminuent tellement cet usage, que<br>l

"Code civil Article 1648 : L'action résultant des vices rédhibitoires doit être intentée par l'acquéreur dans un délai de deux ans à compter de la découverte du vice

# HP Deskjet F2100 All-in-One series Guida alle operazioni di base

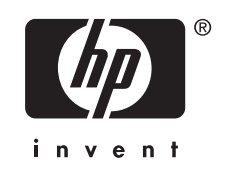

# **Sommario**

#### Descrizione dell'unità HP All-in-One  $\overline{1}$

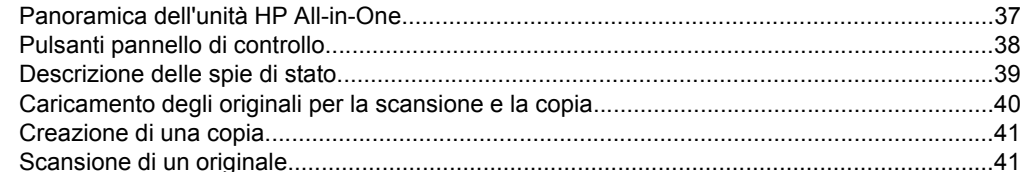

### 2 Risoluzione dei problemi e assistenza

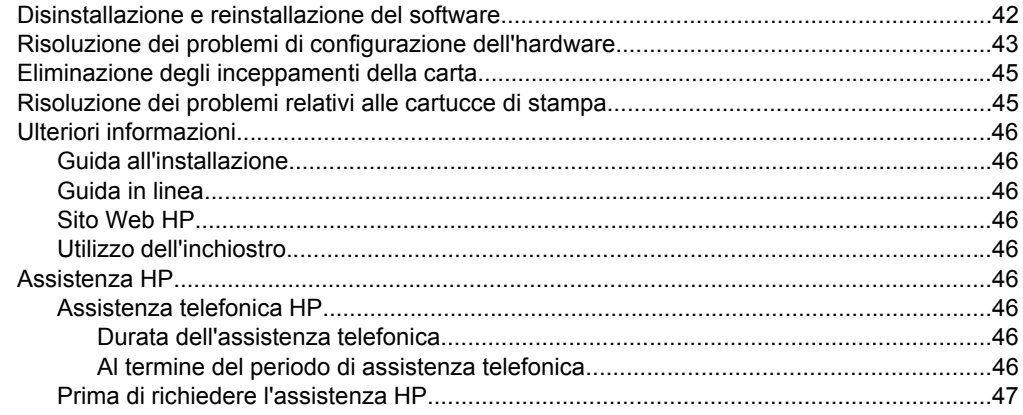

### 3 Informazioni tecniche

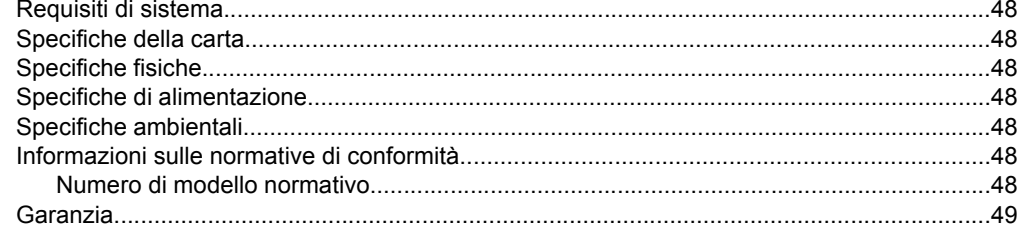

# <span id="page-36-0"></span>**1 Descrizione dell'unità HP All-in-One**

L'unità HP Deskjet F2100 All-in-One series è molto versatile poiché consente di eseguire con facilità operazioni di copia, scansione e stampa. Per ulteriori informazioni sulle relative funzioni e caratteristiche, consultare la Guida in linea.

# **Panoramica dell'unità HP All-in-One**

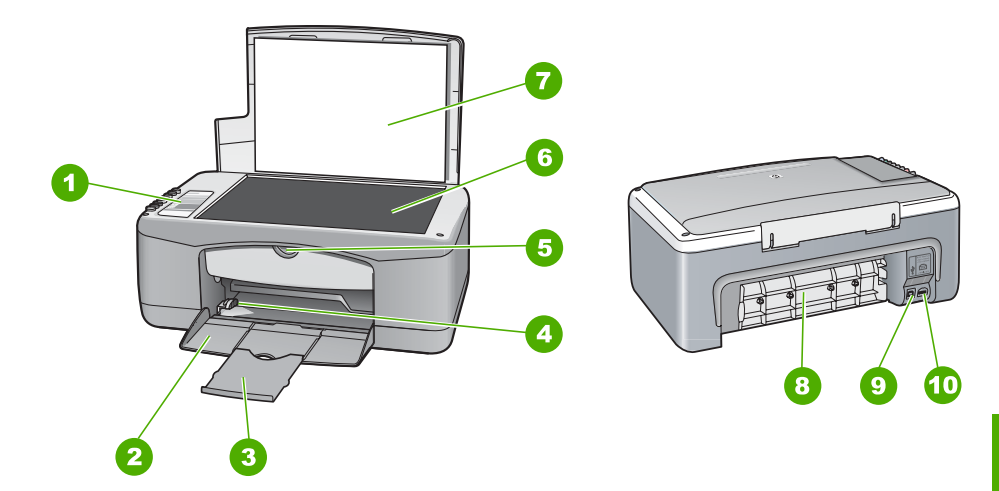

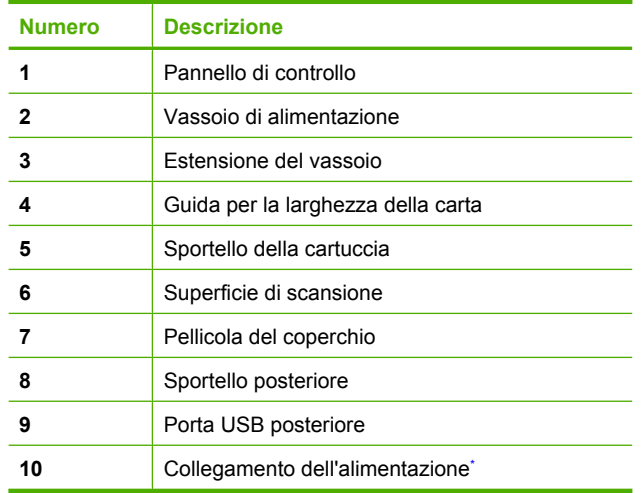

Verwenden Sie dieses Gerät nur mit dem von HP gelieferten Netzadapter.

# <span id="page-37-0"></span>**Pulsanti pannello di controllo**

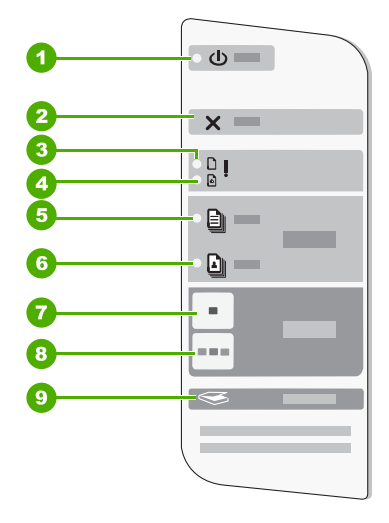

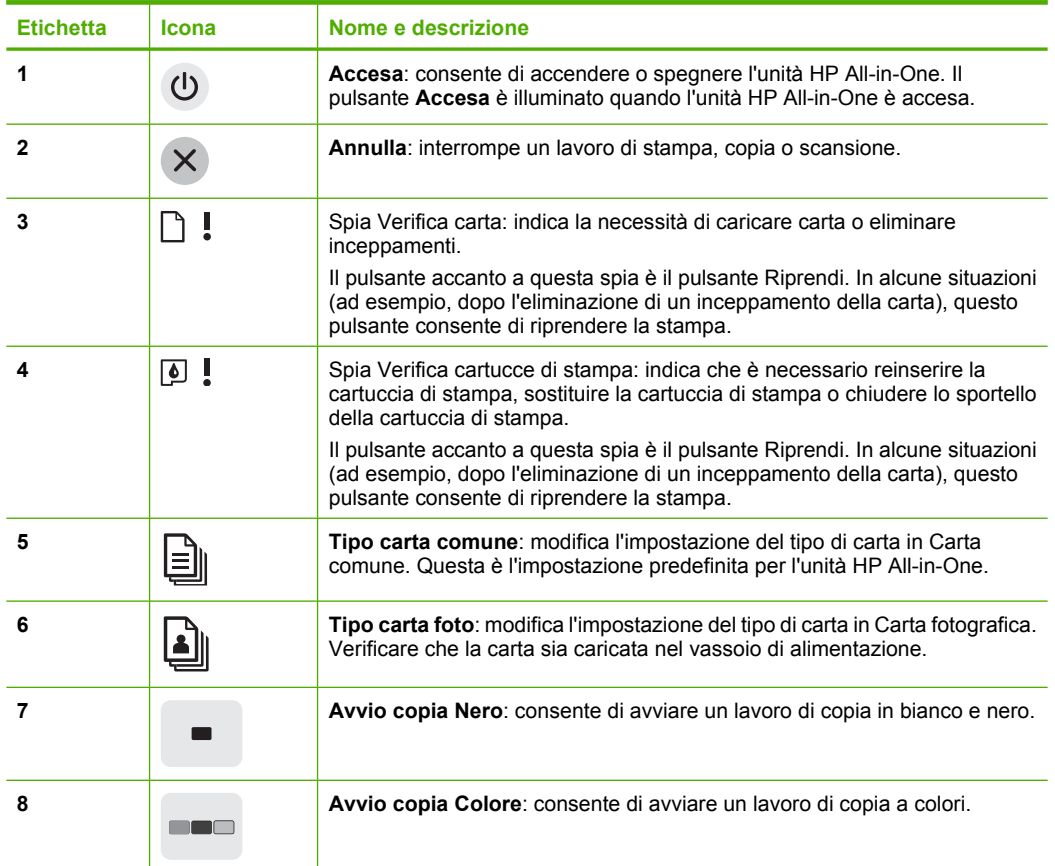

<span id="page-38-0"></span>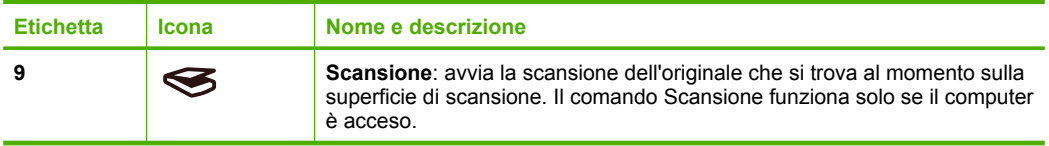

# **Descrizione delle spie di stato**

Diverse spie informano dello stato dell'unità HP All-in-One.

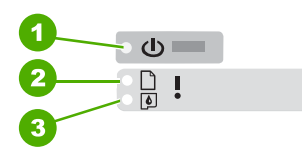

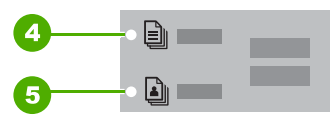

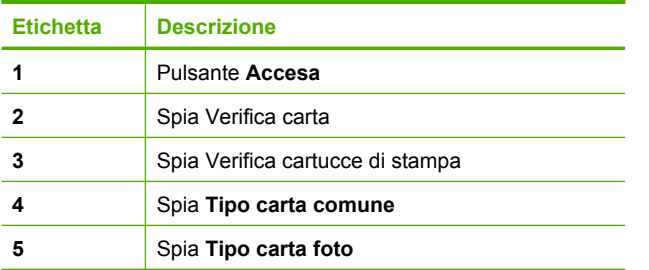

Nella tabella riportata di seguito sono descritte le situazioni più frequenti e viene illustrato il significato delle spie.

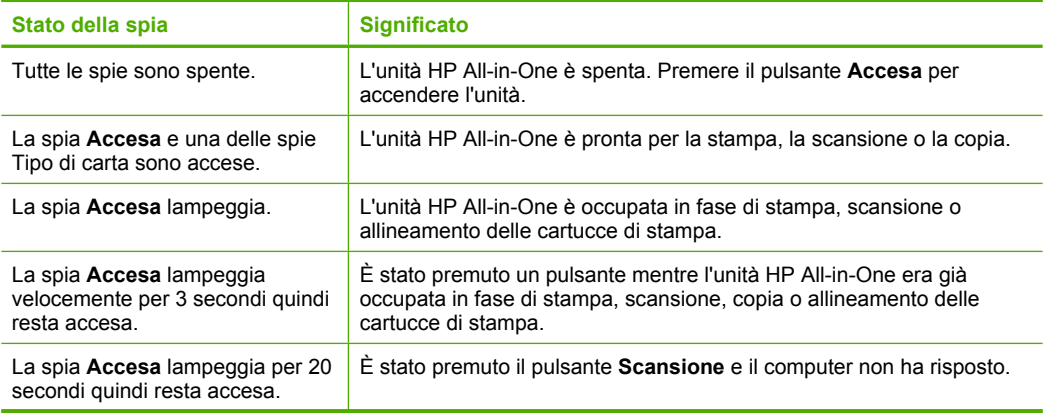

<span id="page-39-0"></span>Capitolo 1 (continua)

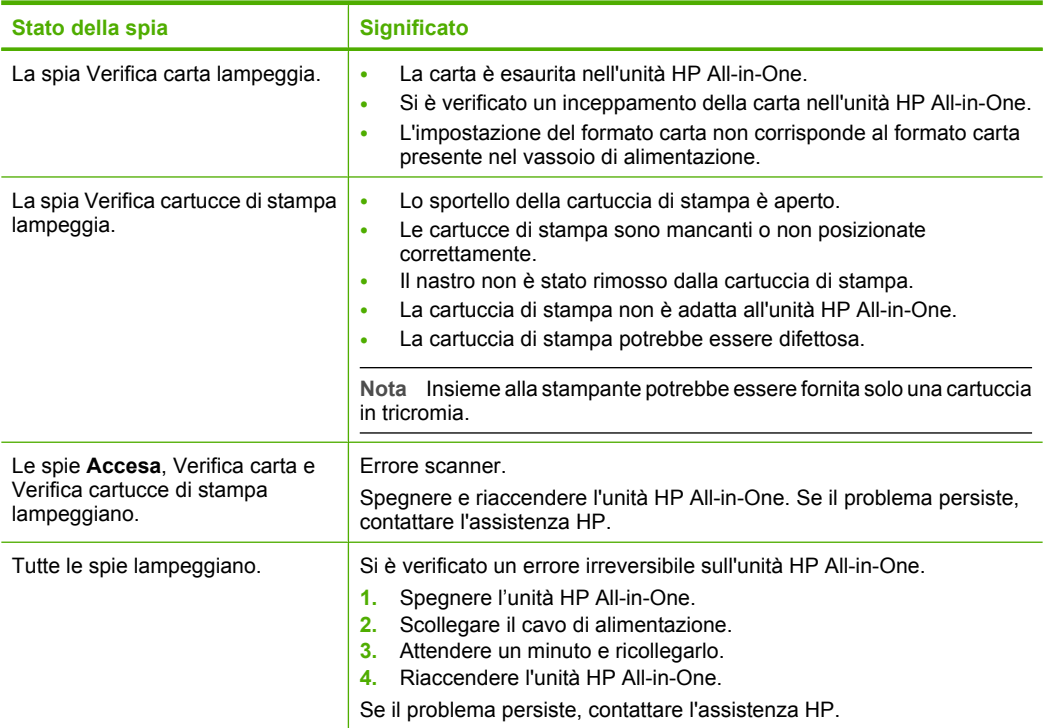

# **Caricamento degli originali per la scansione e la copia**

Nell'unità HP All-in-One è possibile caricare diversi tipi e formati di carta, tra cui Letter o A4, carta fotografica, lucidi e buste.

Per informazioni sul caricamento della carta di formato normale, vedere la Guida all'installazione. Per informazioni sul caricamento della carta di qualsiasi altro formato, vedere la Guida in linea.

### **Per caricare un originale sulla superficie di scansione**

- **1.** Sollevare il coperchio dell'unità HP All-in-One.
- **2.** Posizionare l'originale con il lato di cui si desidera effettuare la copia o la scansione rivolto verso il basso nell'angolo anteriore sinistro del vetro.
	- **Suggerimento** Per ottenere il formato corretto per la copia, verificare che non vi siano nastri o oggetti estranei sulla superficie di scansione.

<span id="page-40-0"></span>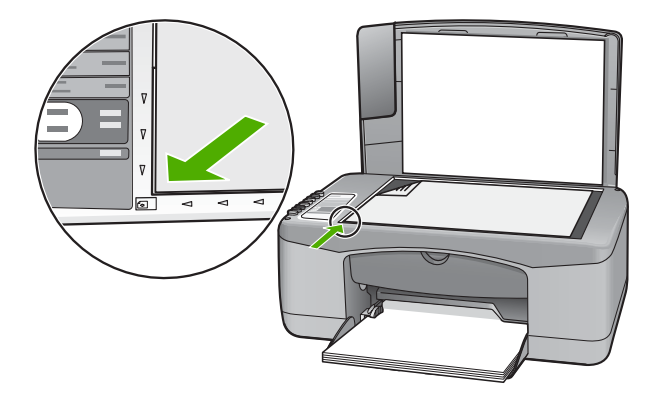

**3.** Chiudere il coperchio.

# **Creazione di una copia**

È possibile realizzare copie di qualità utilizzando il pannello di controllo.

### **Per creare una copia dal pannello di controllo**

- **1.** Verificare che nel vassoio di alimentazione sia caricata la carta.
- **2.** Caricare l'originale con il lato di stampa rivolto verso il basso, posizionandolo in corrispondenza dell'angolo anteriore sinistro della superficie di scansione.
- **3.** Premere **Avvio copia Nero** o **Avvio copia Colore**.

# **Scansione di un originale**

La scansione dei documenti o delle immagini originali poste sulla superficie di scansione può essere avviata dal computer o dall'unità HP All-in-One. Per utilizzare le funzioni di scansione, l'unità HP All-in-One e il computer devono essere collegati e accesi. Prima di eseguire una scansione, occorre che sul computer sia installato e attivo il software HP Photosmart.

### **Per eseguire la scansione sul computer**

- **1.** Posizionare l'originale con il lato di cui si desidera effettuare la copia o la scansione rivolto verso il basso nell'angolo anteriore sinistro del vetro.
	- **Suggerimento** Per copie di qualità, verificare che la superficie di scansione sia pulita e che non vi siano materiali esterni che aderiscano ad essa.
- **2.** Premere **Scansione**. Se l'originale è una fotografia, viene visualizzata un'anteprima dell'immagine acquisita sul computer, dove sarà possibile modificarla. Le modifiche effettuate vengono applicate solo alla sessione di scansione corrente.
- **3.** Apportare le modifiche desiderate all'immagine di anteprima, quindi fare clic su **Accetta** dopo aver terminato.

# <span id="page-41-0"></span>**2 Risoluzione dei problemi e assistenza**

In questo capitolo vengono fornite informazioni specifiche sulla risoluzione dei problemi relativi all'installazione, alla configurazione nonché alle istruzioni pratiche. Per ulteriori informazioni sulla risoluzione dei problemi, consultare la Guida in linea.

È possibile che si verifichino vari problemi se l'unità HP All-in-One viene collegata al computer mediante un cavo USB prima di installare il software HP All-in-One sul computer. Se l'unità HP All-in-One è stata collegata al computer prima che questa operazione venisse richiesta dalla schermata dell'installazione del software, è necessario attenersi alla procedura riportata di seguito:

### **Risoluzione dei problemi più comuni di impostazione**

- **1.** Scollegare il cavo USB dal computer.
- **2.** Disinstallare il software (se è già stato installato).
- **3.** Riavviare il computer.
- **4.** Spegnere l'unità HP All-in-One, attendere un minuto, quindi riaccenderla.
- **5.** Installare nuovamente il software dell'unità HP All-in-One.
- **Avvertimento** Non collegare il cavo USB al computer finché non viene richiesto dalla schermata di installazione del software.

Per informazioni su come contattare l'assistenza, consultare il retro interno della copertina di questa guida.

### **Disinstallazione e reinstallazione del software**

Se l'installazione risulta incompleta o il cavo USB è stato collegato al computer prima che venisse richiesto nella schermata di installazione, potrebbe essere necessario disinstallare e reinstallare il software. Non eliminare semplicemente i file di programma dell'unità HP All-in-One dal computer. Accertarsi di rimuoverli correttamente utilizzando il programma di disinstallazione fornito con il software di HP All-in-One.

### **Per disinstallare i file di programma da un computer Windows e quindi reinstallarli**

- **1.** Sulla barra delle applicazioni di Windows, fare clic su **Start**, quindi su **Pannello di controllo**.
- **2.** Fare doppio clic su **Installazione applicazioni**.
- **3.** Selezionare **HP Deskjet All-in-One Driver Software** quindi fare clic su **Cambia/Rimuovi**. Attenersi alle istruzioni visualizzate sullo schermo.
- **4.** Scollegare l'unità HP All-in-One dal computer.
- **5.** Riavviare il computer.
	- **Nota** Prima di riavviare il computer, è importante scollegare l'unità HP All-in-One. Non collegare l'unità HP All-in-One al computer finché non è stata completata la reinstallazione del software.
- **6.** Inserire il CD-ROM dell'unità HP All-in-One nella relativa unità del computer, quindi avviare il programma di installazione.
- **7.** Seguire le istruzioni visualizzate e quelle riportate nella Guida d'installazione fornita con l'unità HP All-in-One.

Al termine dell'installazione del software, viene visualizzata l'icona **Monitor di imaging digitale HP** nella barra di sistema di Windows.

Per verificare che il software sia installato correttamente, fare doppio clic sull'icona Centro soluzioni HP sul desktop. Se in Centro soluzioni HP sono visualizzate le icone principali (**Scansione foto** e **Scansione documento**), il software è stato installato correttamente.

### <span id="page-42-0"></span>**Per disinstallare i file di programma da un Mac e quindi reinstallarli**

- **1.** Scollegare l'unità HP All-in-One dal Mac.
- **2.** Aprire la cartella **Applicazioni**:**Hewlett-Packard**.
- **3.** Fare doppio clic su **HP Uninstaller**. Attenersi alle istruzioni visualizzate sullo schermo.
- **4.** Una volta disinstallato il software, scollegare l'unità HP All-in-One e riavviare il computer.
	- **Nota** Prima di riavviare il computer, è importante scollegare l'unità HP All-in-One. Non collegare l'unità HP All-in-One al computer finché non è stata completata la reinstallazione del software.
- **5.** Per reinstallare il software, inserire il CD-ROM di HP All-in-One nell'apposita unità sul computer.
- **6.** Sulla scrivania, aprire il CD-ROM e fare doppio clic su **Programma di installazione HP All-in-One**.
- **7.** Seguire le istruzioni visualizzate e quelle riportate nella Guida d'installazione fornita con l'unità HP All-in-One.

## **Risoluzione dei problemi di configurazione dell'hardware**

Questa sezione contiene informazioni relative alla risoluzione dei problemi hardware dell'unità HP All-in-One.

### **L'unità HP All-in-One non si accende**

**Causa:** L'unità HP All-in-One non è collegata correttamente a una presa di corrente.

### **Soluzione**

• Assicurarsi che il cavo di alimentazione sia collegato saldamente all'unità HP All-in-One e all'alimentatore. Inserire il cavo in una presa di corrente, in un dispositivo di protezione da sovratensioni o in una presa multipla.

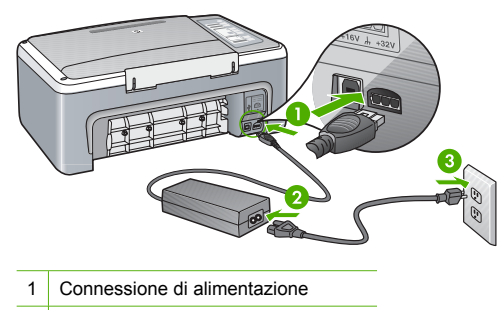

- 2 Cavo di alimentazione e alimentatore
- 3 Presa di corrente
- Se viene utilizzata una presa multipla, assicurarsi che sia accesa. È inoltre possibile collegare l'unità HP All-in-One direttamente alla presa di corrente.
- Verificare il funzionamento della presa elettrica. Collegare un apparecchio funzionante e controllare che riceva alimentazione. In caso contrario, potrebbe essersi verificato un problema con la presa elettrica.
- Se l'unità HP All-in-One è collegata a una presa con interruttore, assicurarsi che questa sia accesa. Se è accesa ma non funziona, il problema potrebbe derivare dalla presa elettrica.

**Causa:** È stato premuto troppo rapidamente il pulsante **Accesa**.

**Soluzione:** L'unità HP All-in-One potrebbe non rispondere se il pulsante **Accesa** viene premuto troppo rapidamente. Premere il pulsante **Accesa** una sola volta. L'accensione dell'unità HP All-in-One potrebbe richiedere alcuni secondi. Se si preme nuovamente il pulsante **Accesa** in questa fase, è possibile che venga disattivata la periferica.

**Avvertimento** Se l'unità HP All-in-One ancora non si accende, il problema potrebbe essere un guasto meccanico. Scollegare il cavo dell'unità HP All-in-One dalla presa di alimentazione e contattare HP. Andare al sito: [www.hp.com/support](http://h20180.www2.hp.com/apps/Nav?h_pagetype=S-001&h_lang=it&h_cc=it&h_product=3177376&h_page=hpcom&h_client=s-h-m002-1). Se richiesto, selezionare il proprio paese/regione, quindi fare clic su **Contatta HP** per informazioni su come richiedere l'assistenza tecnica.

### **Il cavo USB è collegato ma si riscontrano problemi nell'uso dell'unità HP All-in-One con il computer**

**Soluzione:** È necessario installare innanzitutto il software fornito con l'unità HP All-in-One prima di collegare il cavo USB. Durante l'installazione, non collegare il cavo USB fino a che non viene richiesto dalle istruzioni visualizzate sullo schermo. Se si collega il cavo USB prima del necessario, potrebbero verificarsi degli errori.

Una volta installato il software, è facile collegare il computer all'unità HP All-in-One tramite un cavo USB. È sufficiente collegare un'estremità del cavo USB al retro del computer e l'altra estremità al retro dell'unità HP All-in-One. È possibile collegarsi a qualsiasi porta USB sul retro del computer.

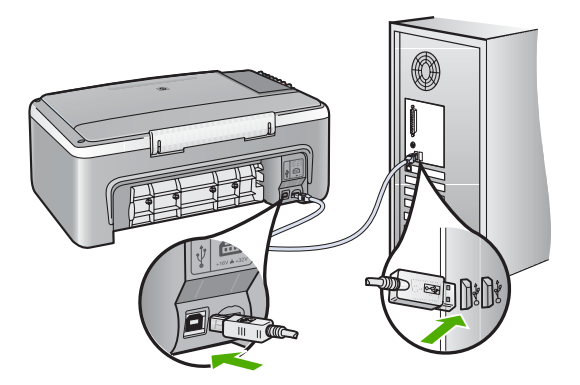

Per ulteriori informazioni sull'installazione del software e la connessione del cavo USB, consultare la Guida d'installazione fornita con l'unità HP All-in-One.

### **L'unità HP All-in-One non esegue la stampa**

**Soluzione:** Se l'unità HP All-in-One e il computer non comunicano tra di loro, attenersi alla seguente procedura:

- Controllare la spia **Accesa** posizionata sul lato anteriore dell'unità HP All-in-One. Se non è illuminata, l'unità HP All-in-One è spenta. Verificare che il cavo di alimentazione sia collegato correttamente all'unità HP All-in-One e alla presa di alimentazione. Premere il pulsante **Accesa** per accendere l'unità HP All-in-One.
- Verificare che le cartucce di stampa siano installate.
- Verificare che nel vassoio di alimentazione sia caricata la carta.
- Verificare che nell'unità HP All-in-One non ci siano inceppamenti.
- Verificare che il carrello di stampa non presenti un inceppamento della carta. Aprire lo sportello di accesso alla cartuccia di stampa per accedere al carrello di stampa. Rimuovere gli oggetti che bloccano il carrello di stampa, compresi i materiali di imballaggio. Spegnere e riaccendere l'unità HP All-in-One.
- <span id="page-44-0"></span>• Verificare che la coda di stampa dell'unità HP All-in-One non sia in pausa, offline (Windows) o interrotta (Mac). Nel caso in cui lo fosse, scegliere l'impostazione appropriata per riprendere la stampa. Per ulteriori informazioni sull'accesso alla coda di stampa, consultare la documentazione fornita con il sistema operativo installato sul computer.
- Controllare il cavo USB. Se si usa un cavo vecchio, questo potrebbe non funzionare correttamente. Provare a collegare il cavo USB ad un altro prodotto per verificare che funzioni. Se si riscontrano problemi, è possibile che sia necessario sostituire il cavo USB. Assicurarsi che il cavo non superi i 3 metri () di lunghezza.
- Controllare il collegamento dell'unità HP All-in-One al computer. Verificare che il cavo USB sia inserito saldamente nella porta USB sul retro dell'unità HP All-in-One. Verificare che l'altra estremità del cavo USB sia inserita in una porta USB sul computer. Quando il cavo è collegato correttamente, spegnere e riaccendere l'unità HP All-in-One.
- Se l'unità HP All-in-One viene collegata mediante un hub USB, assicurarsi che l'hub sia attivo. Se l'hub è attivo, effettuare il collegamento direttamente al computer.
- Verificare la presenza di altre stampanti o scanner. Potrebbe essere necessario scollegare i dispositivi precedentemente installati sul computer.
- Collegare il cavo USB a un'altra porta USB del computer. Dopo aver controllato i collegamenti, riavviare il computer. Spegnere e riaccendere l'unità HP All-in-One.
- Se l'unità HP All-in-One è offline, spegnere e riaccendere HP All-in-One. Avviare un processo di stampa.
- Se necessario, disinstallare e installare nuovamente il software installato con l'unità HP All-in-One.

Per ulteriori informazioni sull'installazione e sul collegamento dell'unità HP All-in-One al computer, consultare la Guida d'installazione fornita con l'unità HP All-in-One.

## **Eliminazione degli inceppamenti della carta**

Per informazioni sull'eliminazione di un inceppamento della carta, vedere la Guida in linea.

# **Risoluzione dei problemi relativi alle cartucce di stampa**

Se si verificano problemi durante la stampa, il problema potrebbe essere dovuto a una cartuccia di stampa.

### **Per risolvere i problemi delle cartucce di stampa**

- **1.** Rimuovere la cartuccia di stampa nera dall'alloggiamento a destra. Non toccare gli ugelli o i contatti color rame. Verificare la presenza di possibili danni ai contatti color rame o agli ugelli. Assicurarsi che il nastro di plastica sia stato rimosso. Se il nastro copre ancora gli ugelli, rimuoverlo con delicatezza utilizzando la linguetta di colore rosa.
- **2.** Reinserire la cartuccia di stampa facendola scorrere in avanti nell'alloggiamento. Spingerla in avanti fino a bloccarla nel connettore.

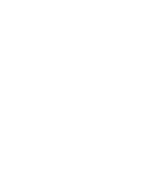

- **3.** Ripetere i passaggi 1 e 2 per la cartuccia di stampa in tricromia sul lato sinistro.
- **4.** Se il problema persiste, potrebbe essere necessario stampare un rapporto di auto-test o pulire le cartucce di stampa. Per ulteriori informazioni, consultare la Guida in linea.

# <span id="page-45-0"></span>**Ulteriori informazioni**

Sono disponibili numerose risorse, su carta e in linea, che forniscono informazioni sulla configurazione e l'utilizzo dell'unità HP All-in-One.

### **Guida all'installazione**

La Guida d'installazione fornisce istruzioni per l'installazione dell'unità HP All-in-One e del software. Seguire correttamente la procedura della Guida d'installazione nell'ordine indicato. Se si verificano problemi durante l'installazione, consultare la sezione relativa alla risoluzione dei problemi in fondo alla Guida d'installazione oppure vedere ["Risoluzione dei problemi e](#page-41-0) [assistenza" a pagina 42](#page-41-0) in questa guida.

### **Guida in linea**

La Guida in linea fornisce istruzioni dettagliate sulle funzioni dell'unità HP All-in-One non descritte in questa Guida, incluse le funzioni disponibili solo tramite l'utilizzo del software installato con HP All-in-One.

### **Per accedere alla Guida in linea del software HP Photosmart su un computer Windows**

- **1.** In Centro soluzioni HP, fare clic sulla scheda relativa all'unità HP All-in-One.
- **2.** Nell'area **Assistenza periferica**, fare clic su **Guida in linea** o **Risoluzione dei problemi**.

### **Sito Web HP**

Se si dispone dell'accesso a Internet, è possibile ottenere assistenza visitando il sito Web HP all'indirizz[owww.hp.com/support.](http://h20180.www2.hp.com/apps/Nav?h_pagetype=S-001&h_lang=it&h_cc=it&h_product=3177376&h_page=hpcom&h_client=s-h-m002-1) Il sito Web offre assistenza tecnica e informazioni sui driver, sui prodotti e sulle modalità di ordinazione.

### **Utilizzo dell'inchiostro**

L'inchiostro delle cartucce viene utilizzato in vari modi nel processo di stampa, incluse l'inizializzazione, che prepara l'unità e le cartucce per la stampa, e la manutenzione delle testine, che tiene puliti gli ugelli consentendo il corretto flusso dell'inchiostro. Inoltre, nelle cartucce usate rimane comunque una certa percentuale di inchiostro residuo. Per ulteriori informazioni, visitare il sito [www.hp.com/go/inkusage](http://www.hp.com/go/inkusage).

## **Assistenza HP**

L'assistenza HP può essere contattata tramite Internet (in linea) o tramite telefono. Le opzioni e la disponibilità dell'assistenza variano a seconda del prodotto, del paese o della regione e della lingua.

### **Assistenza telefonica HP**

Per l'elenco dei numeri telefonici dell'assistenza, fare riferimento al lato interno della copertina della presente Guida.

Le opzioni e la disponibilità dell'assistenza variano a seconda del prodotto, del paese o della regione e della lingua.

### **Durata dell'assistenza telefonica**

Assistenza telefonica di un anno disponibile per Asia, Pacifico e America Latina (incluso il Messico). Per informazioni sulla durata dell'assistenza telefonica gratuita per il Nord America, l'Europa Orientale, il Medio Oriente e l'Africa, vedere [www.hp.com/support.](http://h20180.www2.hp.com/apps/Nav?h_pagetype=S-001&h_lang=it&h_cc=it&h_product=3177376&h_page=hpcom&h_client=s-h-m002-1)

L'assistenza è soggetta alle tariffe standard.

### **Al termine del periodo di assistenza telefonica**

Una volta trascorso il periodo di assistenza telefonica, l'assistenza HP viene prestata a un costo aggiuntivo.

Per informazioni sulle opzioni di assistenza, contattare il proprio rivenditore HP oppure rivolgersi al numero dell'assistenza telefonica del paese/regione di appartenenza.

### <span id="page-46-0"></span>**Prima di richiedere l'assistenza HP**

- **1.** Assicurarsi che:
	- **a**. L'unità HP All-in-One sia collegata e accesa.
	- **b**. Siano state installate correttamente le cartucce di stampa specificate.
	- **c**. Nel vassoio di alimentazione sia stata inserita correttamente la carta consigliata.
- **2.** Ripristinare l'unità HP All-in-One:
	- **a**. Spegnere l'unità HP All-in-One premendo il pulsante **Accesa**.
	- **b**. Scollegare il cavo di alimentazione dal retro dell'unità HP All-in-One.
	- **c**. Ricollegare il cavo di alimentazione all'unità HP All-in-One.
	- **d**. Spegnere l'unità HP All-in-One premendo il pulsante **Accesa**.
- **3.** Disporre delle seguenti informazioni:
	- **a**. Il nome preciso dell'unità HP All-in-One, così come viene indicato sul pannello di controllo.
	- **b**. Stampare un rapporto di auto-test. Per ulteriori informazioni, consultare la *Guida per l'utente*.
	- **c**. Prepararsi a descrivere dettagliatamente il problema.
	- **d**. Tenere a portata di mano il proprio numero di serie e ID assistenza, riportato nel rapporto di auto-test.
	- **e**. Durante la conversazione con l'assistenza HP, restare in prossimità dell'unità HP All-in-One.

# <span id="page-47-0"></span>**3 Informazioni tecniche**

In questa sezione vengono fornite le informazioni sulle specifiche tecniche e le normative internazionali relative all'unità HP All-in-One.

## **Requisiti di sistema**

I requisiti di sistema del software sono riportati nel file Leggimi.

# **Specifiche della carta**

- Capacità del vassoio di ingresso: Fogli di carta comune: Fino a 100 fogli (carta da 20 lb.)
- Capacità del vassoio di raccolta: Fogli di carta comune: Fino a 50 fogli (carta da 20 lb.)
- **Nota** Per un elenco completo dei formati dei supporti accettati, vedere il software della stampante. Per un elenco completo delle grammature della carta, vedere la Guida in linea.

## **Specifiche fisiche**

- Altezza: 16,97 cm
- Larghezza: 42,57 cm
- Profondità: 25,97 cm
- Peso: 4,045 kg

# **Specifiche di alimentazione**

- Assorbimento: In media 20 watt a stampante in stampa
- Tensione in entrata: CA da 100 a 240 V  $\sim$  1 A 50–60 Hz
- Voltaggio di uscita: 32 V CC===940 mA, 16 V===625 mA
- Alimentatore: 0957-2231, CA da 100 a 240 V ~ 1 A 50–60 Hz

**Nota** Da utilizzare solo con l'adattatore di corrente fornito da HP.

# **Specifiche ambientali**

- Intervallo di temperatura operativa consigliato: Da 15º a 30º C (da 59º a 86º F)
- Intervallo di temperatura operativa supportato: Da 10º a 35º C (da 50º a 95º F)
- Umidità relativa: Dal 15% all'80% di umidità relativa senza condensa
- Intervallo di temperatura consentito per la conservazione: da –20º a 50º C (da –4º a 122º F)
- In presenza di elevati campi elettromagnetici, è possibile che il funzionamento dell'unità HP All-in-One venga lievemente alterato.
- HP consiglia l'utilizzo di un cavo USB lungo al massimo 3 m per ridurre le interferenze provocate dai campi elettromagnetici di una certa intensità

# **Informazioni sulle normative di conformità**

L'unità HP All-in-One soddisfa i requisiti degli enti normativi del proprio paese/regione. Per un elenco completo delle normative di conformità, consultare la Guida in linea.

### **Numero di modello normativo**

Ai fini della conformità alle norme, al prodotto è assegnato un Numero di modello normativo. Il Numero di conformità relativo a questo prodotto è VCVRA-0706. Il numero di conformità non deve essere confuso con il nome commerciale (HP Deskjet F2100 All-in-One series, ecc.) o con i codici del prodotto (CB595A, ecc.).

# <span id="page-48-0"></span>**Garanzia**

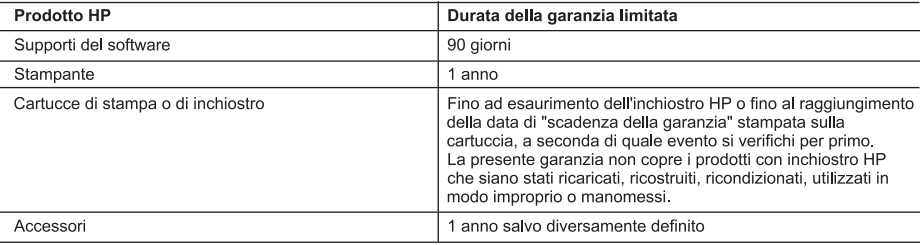

A Durata della garanzia limitata

- 1. Hewlett-Packard (HP) garantisce all'utente finale che per il periodo sopra indicato, a partire dalla data dell'acquisto, i prodotti HP specificati sono privi di difetti di materiali e di manodopera. Il cliente è responsabile della conservazione della prova di acquisto.
- 2. Per i prodotti software, la garanzia limitata HP si applica solo in caso di mancata esecuzione delle istruzioni di programmazione. HP non garantisce che il funzionamento dei prodotti HP sia interrotto e privo di errori.
- 3. La garanzia HP si applica solo agli eventuali difetti derivanti dall'uso normale del prodotto e non da:
	- a Manutenzione non corretta oppure modifiche improprie o inadeguate;
	- b. Software, interfacce, supporti, parti o componenti non forniti da HP;
	- c. Funzionamento del prodotto fuori delle specifiche di HP;
	- d. Uso improprio o modifiche non autorizzate.
- 4. Per le stampanti HP, l'utilizzo di una cartuccia non HP o di una cartuccia ricaricata non ha effetti sulla garanzia o su eventuali contratti di assistenza con il cliente. Tuttavia, qualora il malfunzionamento o il danneggiamento della stampante sia dovuto all'uso di una cartuccia di stampa non HP o ricaricata, o di una cartuccia scaduta, al cliente verranno addebitati i costi di manodopera e di materiale sostenuti per la riparazione.
- 5. Se, durante il periodo della garanzia, HP verrà a conoscenza di un difetto di un prodotto hardware coperto dalla garanzia HP, a sua discrezione HP sostituirà o riparerà il prodotto difettoso.
- 6. Se HP non fosse in grado di riparare o sostituire adeguatamente un prodotto difettoso coperto dalla garanzia HP entro un tempo ragionevole, HP rimborserà il prezzo d'acquisto del prodotto.
- 7. HP non ha alcun obbligo di riparazione, sostituzione o rimborso fino al momento della restituzione del prodotto difettoso.
- 8. I prodotti sostitutivi possono essere nuovi o di prestazioni equivalenti a un prodotto nuovo, purché dotati di funzioni almeno uguali a quelle del prodotto sostituito.
- 9. I prodotti HP possono contenere parti, componenti o materiali ricondizionati equivalenti ai nuovi per prestazioni.
- 10. La garanzia limitata HP è valida in qualungue paese in cui i prodotti HP sopraelencati sono distribuiti da HP. Eventuali contratti per servizi di garanzia aggiuntivi, come l'assistenza 'on-site', possono essere richiesti a un centro di assistenza HP autorizzato che si occupi della distribuzione del prodotto o a un importatore autorizzato.

B. Garanzia limitata

IN CONFORMITÀ ALLE DISPOSIZIONI DI LEGGE VIGENTI, È ESCLUSA QUALSIASI GARANZIA O CONDIZIONE, SCRITTA OPPURE VERBALE, ESPRESSA O IMPLICITA DA PARTE DI HP O DI SUOI FORNITORI. HP ESCLUDE SPECIFICATAMENTE QUALSIASI GARANZIA O CONDIZIONE IMPLICITA DI COMMERCIABILITÀ, QUALITÀ SODDISFACENTE E IDONEITÀ AD USO PARTICOLARE.

- C. Responsabilità limitata
	- 1. Le azioni offerte dalla presente garanzia sono le sole a disposizione del cliente.
	- 2. IN CONFORMITÀ ALLE DISPOSIZIONI DI LEGGE VIGENTI. FATTA ECCEZIONE PER GLI OBBLIGHI ESPRESSI SPECIFICAMENTE NELLA PRESENTE GARANZIA HP, IN NESSUN CASO HP O I RELATIVI FORNITORI SARANNO RESPONSABILI DI DANNI DIRETTI, INDIRETTI, SPECIALI, ACCIDENTALI O CONSEGUENTI, O ALTRI DANNI DERIVANTI DALL'INADEMPIMENTO DEL CONTRATTO. ILLECITO CIVILE O ALTRO.
- D. Disposizioni locali
	- 1. Questa garanzia HP conferisce al cliente diritti legali specifici. Il cliente può anche godere di altri diritti legali che variano da stato a stato negli Stati Uniti, da provincia a provincia in Canada, e da paese/regione a paese/regione nel resto del mondo.
	- 2. Laddove la presente garanzia HP risulti non conforme alle leggi locali, essa verrà modificata secondo tali leggi. Per alcune normative locali, alcune esclusioni e limitazioni della presente garanzia HP possono non essere applicabili. Ad esempio, in alcuni stati degli Stati Uniti e in alcuni governi (come le province del Canada), è possibile:
		- a. Impedire che le esclusioni e le limitazioni contenute nella garanzia HP limitino i diritti statutari del consumatore (come avviene nel Regno Unito).
		- b. Limitare la possibilità da parte del produttore di rafforzare tali esclusioni o limitazioni.
		- c. Concedere al cliente diritti aggiuntivi, specificare la durata delle garanzie implicite che il produttore non può escludere o non consentire limitazioni alla durata delle garanzie implicite.
	- 3. I TERMINI CONTENUTI NELLA PRESENTE DICHIARAZIONE DI GARANZIA, FATTI SALVI I LIMITI IMPOSTI DALLA LEGGE, NON ESCLUDONO, LIMITANO O MODIFICANO, BENSÌ INTEGRANO, I DIRITTI LEGALI APPLICABILI ALLA VENDITA DEI PRODOTTI HP AI CLIENTI DI TALI PAESI.

#### Garanzia del Produttore

Gentile Cliente,

In allegato troverà i nomi e indirizzi delle Società del Gruppo HP che prestano i servizi in Garanzia (garanzia di buon funzionamento e garanzia convenzionale) in Italia.

Oltre alla Garanzia del Produttore, Lei potrà inoltre far valere i propri diritti nei confronti del venditore di tali prodotti, come previsto negli articoli 1519 bis e seguenti del Codice Civile.

Italia/Malta: Hewlett-Packard Italiana S.p.A. Via G. Di Vittorio 9, 20063 Cernusco sul Naviglio

Capitolo 3

# HP Deskjet F2100 All-in-One series Basishandleiding

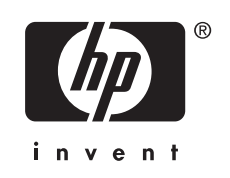

# Inhoudsopgave

#### $\overline{1}$ **Overzicht HP All-in-One**

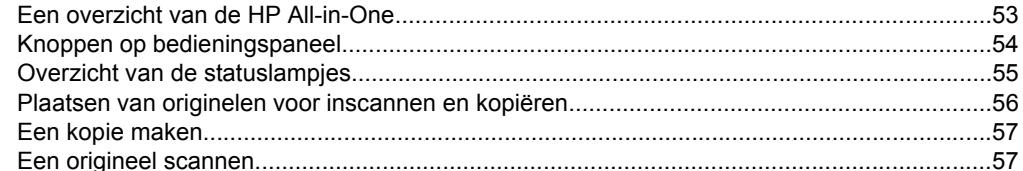

### 2 Problemen oplossen en ondersteuning

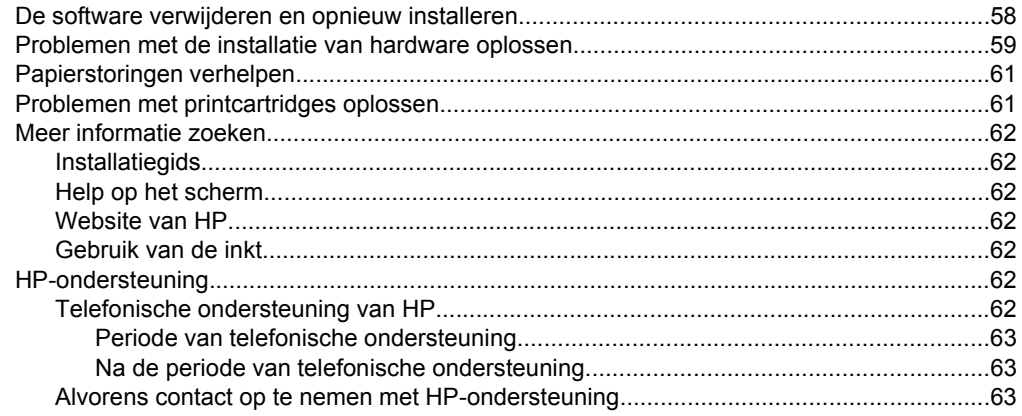

### 3 Technische informatie

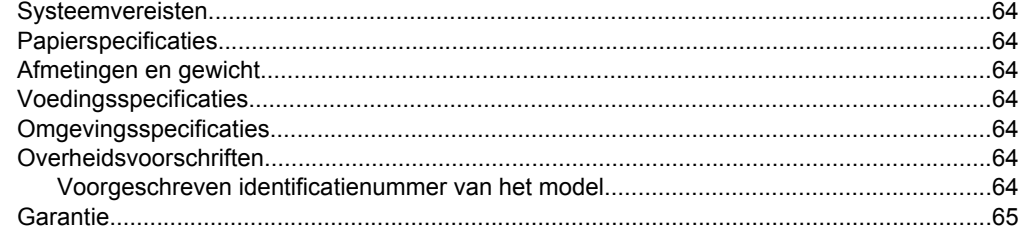

# <span id="page-52-0"></span>**1 Overzicht HP All-in-One**

De HP Deskjet F2100 All-in-One series is een veelzijdig apparaat waarmee u eenvoudig kunt kopiëren, scannen en afdrukken. Raadpleeg de online help voor meer informatie over alle kenmerken en functies.

# **Een overzicht van de HP All-in-One**

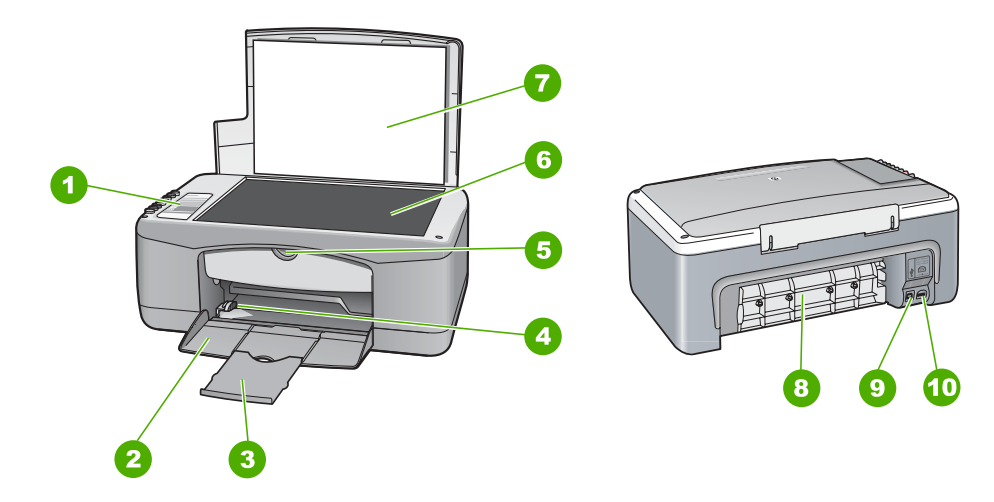

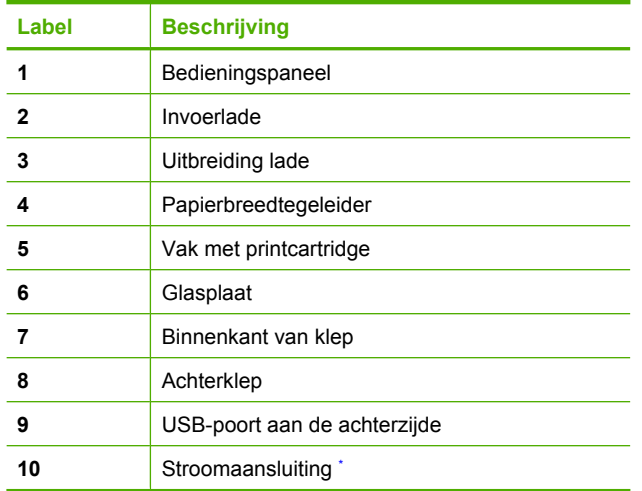

Verwenden Sie dieses Gerät nur mit dem von HP gelieferten Netzadapter.

# <span id="page-53-0"></span>**Knoppen op bedieningspaneel**

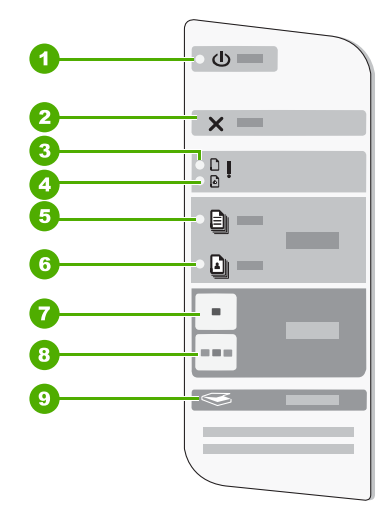

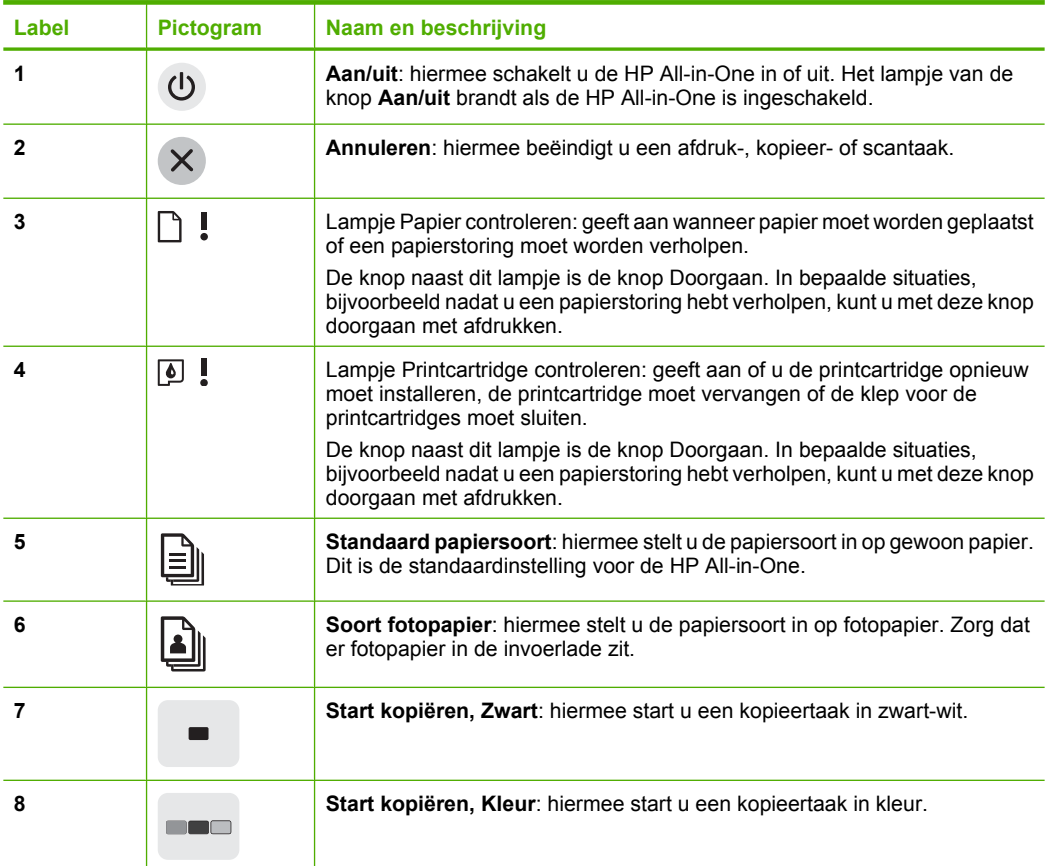

<span id="page-54-0"></span>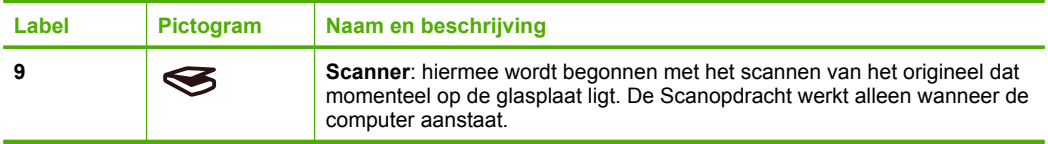

# **Overzicht van de statuslampjes**

Verschillende statuslampjes geven aan wat de status van de HP All-in-One is.

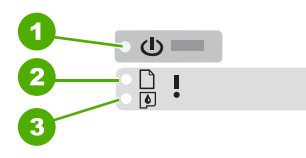

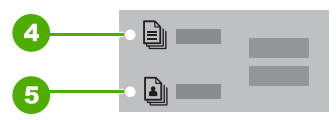

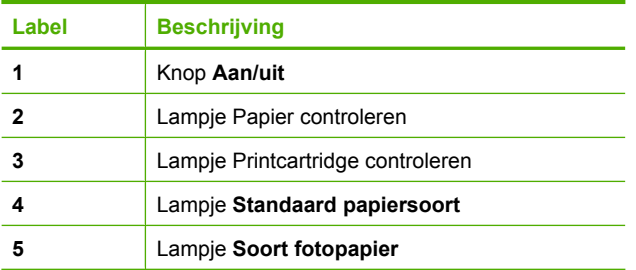

In de onderstaande tabel vindt u uitleg over veelvoorkomende situaties en wat de lampjes betekenen.

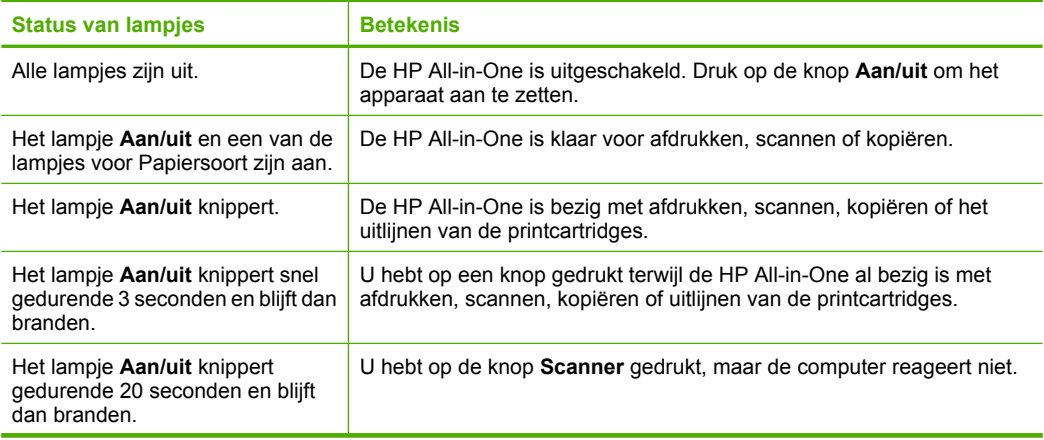

<span id="page-55-0"></span>Hoofdstuk 1 (vervolg)

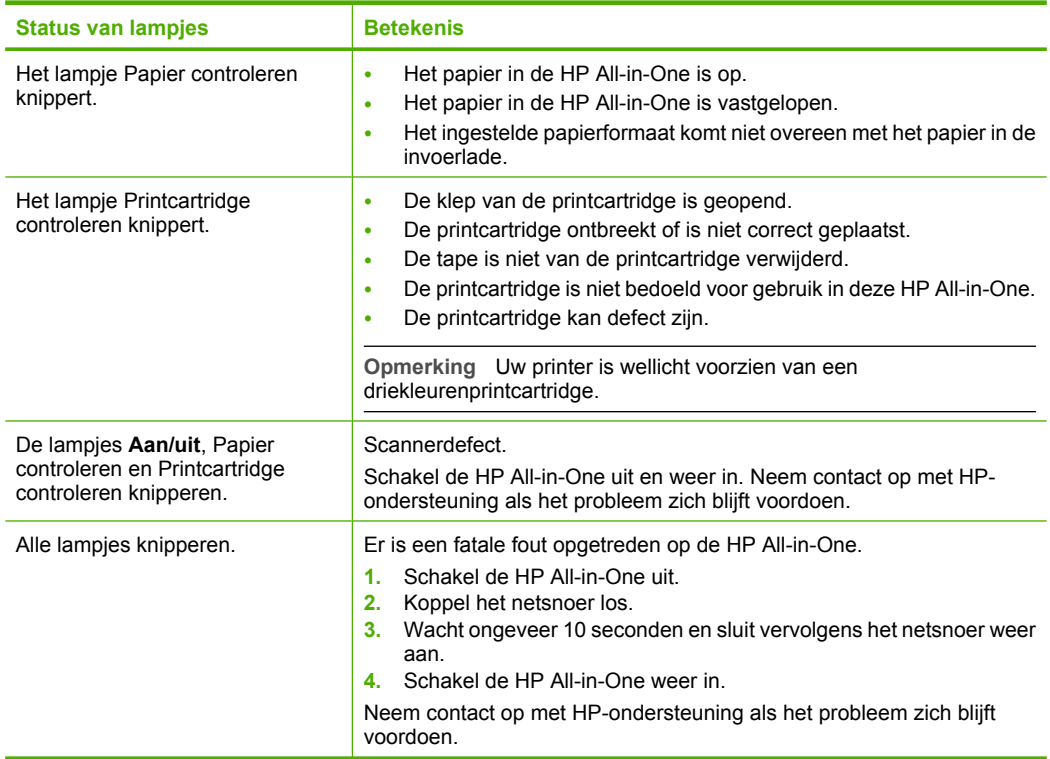

# **Plaatsen van originelen voor inscannen en kopiëren**

U kunt een groot aantal verschillende papiersoorten en papierformaten in de HP All-in-One plaatsen, waaronder papier van A4- of Letter-formaat, fotopapier, transparanten en enveloppen.

Raadpleeg de installatiegids voor meer informatie over het plaatsen van full-size papier. Raadpleeg de online help voor meer informatie over het plaatsen van andere papierformaten.

### **Een origineel op de glasplaat leggen**

- **1.** Til de klep van de HP All-in-One op.
- **2.** Plaats het origineel met de zijde die u wenst te kopiëren of te scannen naar beneden in de linkervoorhoek van het glas.
	- **Tip** Voor het juiste kopieerformaat moet u ervoor zorgen dat er geen tape of ander vreemd materiaal op de glasplaat vastzit.

<span id="page-56-0"></span>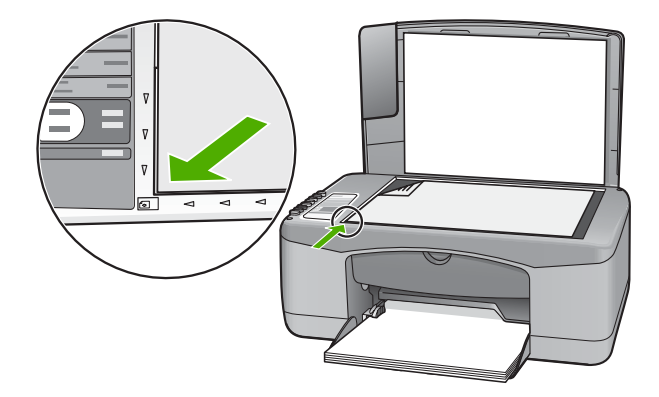

**3.** Sluit de klep.

# **Een kopie maken**

U kunt vanaf het bedieningspaneel kopieën van hoge kwaliteit maken.

### **Een kopie maken vanaf het bedieningspaneel**

- **1.** Zorg dat er papier in de invoerlade is geplaatst.
- **2.** Plaats het origineel met de bedrukte zijde naar beneden tegen de linkerbenedenhoek van de glasplaat.
- **3.** Druk op **Start kopiëren, Zwart** of **Start kopiëren, Kleur**.

# **Een origineel scannen**

Voor originele documenten of afbeeldingen op het glas kunt u het scannen starten via uw computer of via de HP All-in-One. Als u de scanfuncties wilt gebruiken, moet de HP All-in-One op de computer zijn aangesloten en moet de apparatuur aanstaan. Verder moet de software voor de HP Photosmart op de computer zijn geïnstalleerd en actief zijn voordat u kunt scannen.

### **Naar een computer scannen**

- **1.** Plaats het origineel met de zijde die u wenst te kopiëren of te scannen naar beneden in de linkervoorhoek van het glas.
	- **Tip** Voor kwalitatieve kopieën moet u ervoor zorgen dat de scanglasplaat zuiver is. Er mag geen vreemd materiaal op vastzitten.
- **2.** Druk op **Scanner**. Indien het origineel een foto is, verschijnt een voorbeeld van de scan op de computer. U kunt dit voorbeeld bewerken. Elke bewerking die u maakt is alleen van toepassing voor de huidige scansessie.
- **3.** Nadat u eventuele wijzigingen aan het scanvoorbeeld hebt aangebracht, klikt u op **Accepteren**.

# <span id="page-57-0"></span>**2 Problemen oplossen en ondersteuning**

In dit hoofdstuk wordt aandacht besteed aan installatie- en configuratieproblemen en aan een aantal problemen met betrekking tot de werking van de apparatuur. Zie de online help voor meer informatie over het oplossen van problemen.

Een groot aantal problemen wordt veroorzaakt doordat de HP All-in-One op de computer wordt aangesloten met een USB-kabel vóórdat de HP All-in-One-software op de computer is geïnstalleerd. Als u de HP All-in-One op uw computer hebt aangesloten voordat dit gevraagd werd in het softwareinstallatiescherm, dient u de volgende stappen uit te voeren:

### **Algemene installatieproblemen oplossen**

- **1.** Koppel de USB-kabel los van de computer.
- **2.** Verwijder de software (als u deze hebt geïnstalleerd).
- **3.** Start de computer opnieuw op.
- **4.** Schakel de HP All-in-One uit, wacht ongeveer één minuut en schakel het apparaat opnieuw in.
- **5.** Installeer de HP All-in-One-software opnieuw.
- **Let op** Sluit de USB-kabel pas op de computer aan als er op het scherm een bericht wordt weergegeven waarin u wordt gevraagd om de USB-kabel op de computer aan te sluiten.

Raadpleeg de binnenkant van de achterkaft van deze handleiding voor contactgegevens voor de ondersteuning.

### **De software verwijderen en opnieuw installeren**

U moet de software mogelijk verwijderen en opnieuw installeren als de installatie onvolledig is of als u de USB-kabel op de computer hebt aangesloten voordat er een bericht is weergegeven waarin u wordt gevraagd om de USB-kabel op de computer aan te sluiten. Verwijder niet zomaar programmabestanden van de HP All-in-One van uw vaste schijf. Zorg dat u deze op de juiste wijze verwijdert met het programma voor het verwijderen van de installatie, dat is geïnstalleerd met de software die bij de HP All-in-One is geleverd.

**De software verwijderen van een computer met Windows en vervolgens opnieuw installeren**

- **1.** Klik op de taakbalk van Windows op **Start** en klik vervolgens op **Configuratiescherm**.
- **2.** Dubbelklik op **Software**.
- **3.** Kies het **HP Deskjet All-in-One-printerstuurprogramma** en klik vervolgens op **Wijzigen/ verwijderen**.

Volg de instructies op het scherm.

- **4.** Koppel de HP All-in-One los van uw computer.
- **5.** Start de computer opnieuw op.
	- **Opmerking** Het is belangrijk dat u de HP All-in-One loskoppelt voordat u de computer opnieuw opstart. Sluit de HP All-in-One pas op de computer aan nadat u de installatie van de software hebt voltooid.
- **6.** Plaats de cd-rom van de HP All-in-One in het cd-romstation van uw computer en start vervolgens de installatie opnieuw.
- **7.** Volg de instructies die op het scherm en in de Installatiehandleiding van uw HP All-in-One worden gegeven.

Als de installatie van de software is voltooid, wordt het pictogram **HP Digital Imaging Monitor** in het systeemvak van Windows weergegeven.

Als u wilt controleren of de software op de juiste manier is geïnstalleerd, dubbelklikt u op het pictogram HP Solution Center op het bureaublad. Als de essentiële pictogrammen in het HP Solution

<span id="page-58-0"></span>Center worden weergegeven (**Afbeelding scannen** en **Document scannen**), is de software op de juiste manier geïnstalleerd.

**De software verwijderen van een Mac en vervolgens opnieuw installeren**

- **1.** Koppel de HP All-in-One los van de Mac.
- **2.** Open de map **Programma's**: **Hewlett-Packard**.
- **3.** Dubbelklik op **HP Uninstaller**.
	- Volg de instructies op het scherm.
- **4.** Nadat de software van de computer is verwijderd, koppelt u de HP All-in-One los van de computer en start u de computer opnieuw.

**Opmerking** Het is belangrijk dat u de HP All-in-One loskoppelt voordat u de computer opnieuw opstart. Sluit de HP All-in-One pas op de computer aan nadat u de installatie van de software hebt voltooid.

- **5.** Plaats de cd-rom van de HP All-in-One in het cd-romstation van de computer als u de software opnieuw wilt installeren.
- **6.** Open de cd-rom op het bureaublad en dubbelklik op **HP All-in-One installatieprogramma**.
- **7.** Volg de instructies die op het scherm en in de Installatiehandleiding van uw HP All-in-One worden gegeven.

## **Problemen met de installatie van hardware oplossen**

Dit gedeelte bevat informatie over het oplossen van hardwareproblemen voor de HP All-in-One.

### **De HP All-in-One kan niet worden ingeschakeld**

**Oorzaak:** De HP All-in-One is niet goed aangesloten op een voedingsbron.

### **Oplossing**

• Controleer of het netsnoer goed is aangesloten op de HP All-in-One en de netsnoeradapter. Plaats het netsnoer in een wandcontactdoos, piekbeveiliging of stekkerblok.

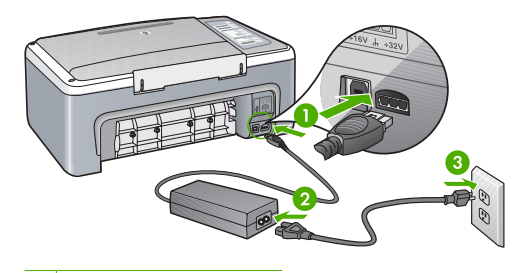

1 Aansluiting van netsnoer

- 2 Netsnoer en adapter
- 3 Stopcontact
- Als u een stekkerdoos gebruikt, zorgt u dat deze aanstaat. U kunt de HP All-in-One ook rechtstreeks op een stopcontact aansluiten.
- Test het stopcontact om te zien of er stroom op staat. Sluit een apparaat aan waarvan u zeker weet dat dit werkt en controleer of het apparaat stroom ontvangt. Als dat niet het geval is, kan er een probleem zijn met het stopcontact.
- Als u de HP All-in-One aansluit op een stopcontact met een schakelaar, moet u ervoor zorgen dat de schakelaar is ingeschakeld. Als de schakelaar is ingeschakeld maar niet werkt, is er misschien een probleem met het stopcontact.

**Oorzaak:** U hebt te snel op de knop **Aan/uit** gedrukt.

**Oplossing:** Soms zal de HP All-in-One niet reageren als u de **Aan/uit**-knop te snel indrukt. Druk eenmaal op de knop **Aan/uit**. Het kan enkele ogenblikken duren voordat de HP All-in-One wordt ingeschakeld. Als u in deze tijd nogmaals op de **Aan/uit**-knop drukt, schakelt u het apparaat misschien weer uit.

 $\triangle$  Let op Indien HP All-in-One niet kan worden aangezet, is het mogelijk dat er een technisch probleem is. Trek de stekker van HP All-in-One uit het stopcontact en neem contact op met HP. Ga naar [www.hp.com/support](http://h20180.www2.hp.com/apps/Nav?h_pagetype=S-001&h_lang=nl&h_cc=nl&h_product=3177376&h_page=hpcom&h_client=s-h-m002-1). Kies indien gevraagd uw land/regio en klik vervolgens op **HP contacteren** voor meer informatie over het contacteren van de technische dienst.

### **Ik heb de USB-kabel aangesloten, maar ondervind problemen als ik de HP All-in-One met mijn computer gebruik**

**Oplossing:** U moet eerst de software installeren die bij uw HP All-in-One is geleverd en pas daarna de USB-kabel aansluiten. Tijdens de installatie moet u de USB-kabel pas aansluiten als de instructies op het scherm dat aangeven. Als u de USB-kabel aansluit voordat dit wordt gevraagd, kunnen er fouten optreden.

Als u de software eenmaal hebt geïnstalleerd, kunt u de HP All-in-One eenvoudig met behulp van een USB-kabel op de computer aansluiten. Sluit het ene uiteinde van de USB-kabel aan op de USB-connector van uw computer en het andere uiteinde op de USB-connector aan de achterzijde van de HP All-in-One. U kunt elke USB-poort aan de achterzijde van de computer gebruiken.

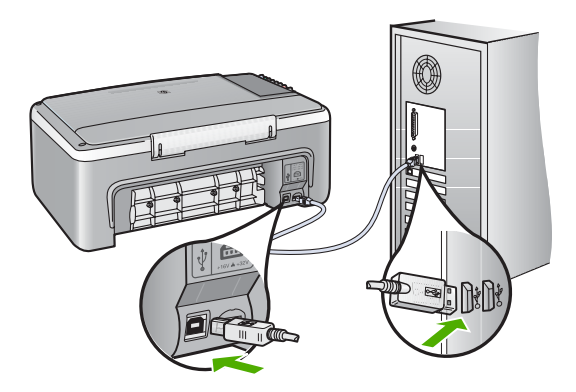

Raadpleeg de Installatiehandleiding bij de HP All-in-One voor meer informatie over het instellen van de software en het aansluiten van de USB-kabel op de computer.

### **De HP All-in-One drukt niet af**

**Oplossing:** Als de HP All-in-One en de computer niet met elkaar communiceren, gaat u als volgt te werk:

- Controleer het lampje van de knop **Aan/uit** op de voorzijde van de HP All-in-One. Als dit niet brandt, is de HP All-in-One uitgeschakeld. Controleer of het netsnoer goed is aangesloten op de HP All-in-One en op een stopcontact. Druk op de knop **Aan/uit** om de HP All-in-One aan te zetten.
- Zorg ervoor dat de printcartridges in de printer zijn geplaatst.
- Zorg dat er papier in de invoerlade is geplaatst.
- Controleer of er geen papier is vastgelopen in de HP All-in-One.
- <span id="page-60-0"></span>• Controleer of de wagen met printcartridges niet is vastgelopen. Open het vak met printcartridges voor toegang tot de wagen met printcartridges. Verwijder alle objecten die de wagen met de printcartridges blokkeren, inclusief eventueel verpakkingsmateriaal. Zet de HP All-in-One uit en weer aan.
- Controleer of de afdrukwachtrij van de HP All-in-One niet is onderbroken of offline (Windows) of beëindigd (Macintosh). Kies als dit het geval is de juiste instelling om door te gaan met afdrukken. Raadpleeg voor meer informatie over de toegang tot de afdrukwachtrij de documentatie die bij het besturingssysteem is geleverd dat op uw computer is geïnstalleerd.
- Controleer de USB-kabel. Als u een oudere kabel gebruikt, werkt deze mogelijk niet goed. Probeer de kabel op een ander product aan te sluiten om te controleren of de USB-kabel werkt. Als er problemen optreden, moet de USB-kabel mogelijk worden vervangen. Ga ook na of de kabel niet langer is dan 3 meter.
- Controleer de verbinding van de HP All-in-One met de computer. Controleer of de USBkabel goed is aangesloten op de USB-poort aan de achterzijde van de HP All-in-One. Zorg ervoor dat het andere uiteinde van de USB-kabel is aangesloten op een USB-poort van de computer. Als de kabel goed is aangesloten, zet u de HP All-in-One uit en weer aan.
- Zorg dat de hub is ingeschakeld als u de HP All-in-One aansluit met een USB-hub. Probeer een rechtstreekse verbinding met de computer te maken als de hub is ingeschakeld.
- Controleer eventuele andere printers of scanners. Waarschijnlijk zult u oudere producten van uw computer moeten loskoppelen.
- Sluit de USB-kabel aan op een andere USB-poort van de computer. Start de computer opnieuw op nadat u de aansluitingen hebt gecontroleerd. Zet de HP All-in-One uit en weer aan.
- Als de HP All-in-One offline is, schakelt u de HP All-in-One uit en weer in. Start een afdruktaak.
- Verwijder indien nodig de software die u bij de HP All-in-One hebt geïnstalleerd, en installeer deze vervolgens opnieuw.

Raadpleeg de Installatiehandleiding bij de HP All-in-One voor meer informatie over het instellen van de HP All-in-One en het aansluiten ervan op de computer.

## **Papierstoringen verhelpen**

Raadpleeg de online help voor meer informatie over het oplossingen van papierstoringen.

# **Problemen met printcartridges oplossen**

Als zich problemen voordoen bij het afdrukken, wordt dit mogelijk veroorzaakt door een probleem met een van de printcartridges.

### **Problemen met printcartridges oplossen**

**1.** Verwijder de zwarte printcartridge uit de uitsparing rechts. Raak de inktsproeiers en de koperkleurige contactpunten niet aan. Controleer de koperkleurige contactpunten en inktsproeiers op eventuele beschadigingen. Controleer of de plastic tape is verwijderd. Als deze nog steeds de inktsproeiers afdekt, kunt u

de plastic tape voorzichtig verwijderen door aan het roze lipje te trekken.

**2.** Plaats de printcartridge terug door deze naar voren te schuiven in de sleuf. Duw de printcartridge naar voren totdat deze vastklikt in de houder.

<span id="page-61-0"></span>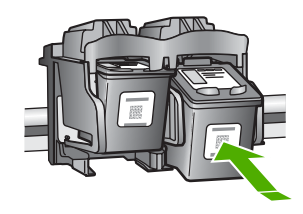

- **3.** Herhaal stap 1 en 2 voor de driekleurencartridge aan de linkerzijde.
- **4.** Als het probleem niet opgelost raakt, moet u een zelftestrapport afdrukken of de printcartridges schoonmaken. Zie de online help voor meer informatie.

## **Meer informatie zoeken**

Er is een scala aan bronnen beschikbaar, zowel gedrukt als online, waarin u informatie kunt vinden over het instellen en gebruiken van de HP All-in-One.

### **Installatiegids**

In de installatiehandleiding vindt u instructies voor de ingebruikname van de HP All-in-One en het installeren van de software. Zorg dat u de stappen uit de installatiehandleiding in de juiste volgorde uitvoert.

Als u problemen ondervindt tijdens de installatie, raadpleegt u het gedeelte Problemen oplossen achter in de installatiehandleiding of het gedeelte ["Problemen oplossen en ondersteuning"](#page-57-0) [op pagina 58](#page-57-0) in deze handleiding.

### **Help op het scherm**

In de Help op het scherm vindt u uitgebreide instructies voor functies van de HP All-in-One die niet worden beschreven in deze handleiding, waaronder functies die alleen beschikbaar zijn met de HP All-in-One-software.

### **De Help bij HP Photosmart-software openen op een computer met Windows**

- **1.** Klik in het HP Solution Center op het tabblad van uw HP All-in-One.
- **2.** Klik in het gedeelte **Apparaatondersteuning** op **Handleiding op het scherm** of **Problemen oplossen**.

### **Website van HP**

Als u toegang hebt tot internet, kunt u hulp en ondersteuning krijgen via de HP-website op [www.hp.com/support](http://h20180.www2.hp.com/apps/Nav?h_pagetype=S-001&h_lang=nl&h_cc=nl&h_product=3177376&h_page=hpcom&h_client=s-h-m002-1). Op deze website kunt u terecht voor technische ondersteuning, stuurprogramma's en informatie over het bestellen van benodigdheden.

### **Gebruik van de inkt**

De inkt in de cartridges wordt bij het afdrukproces op verschillende manieren verwerkt. Dit geldt ook voor het initialisatieproces, waarbij het apparaat voor het afdrukken wordt voorbereid en voor het onderhoud van de printkop, waarbij de inktsproeiers schoon worden gehouden, zodat de inkt goed kan stromen. Bovendien blijft na gebruik inkt in de cartridge achter. Zie [www.hp.com/go/inkusage.](http://www.hp.com/go/inkusage)

### **HP-ondersteuning**

U kunt HP-ondersteuning per telefoon en online bereiken. De ondersteuningsopties en de beschikbaarheid variëren per product, land/regio en taal.

### **Telefonische ondersteuning van HP**

Zie de binnenzijde van de voorpagina van deze handleiding voor een lijst met telefoonnummers voor ondersteuning.

De ondersteuningsopties en beschikbaarheid variëren per product, land/regio en taal.

### <span id="page-62-0"></span>**Periode van telefonische ondersteuning**

Gedurende één jaar kunt u gratis een beroep doen op telefonische ondersteuning in Asia Pacific en Latijns-Amerika (met inbegrip van Mexico). Ga naar [www.hp.com/support](http://h20180.www2.hp.com/apps/Nav?h_pagetype=S-001&h_lang=nl&h_cc=nl&h_product=3177376&h_page=hpcom&h_client=s-h-m002-1) voor informatie over de lengte van de periode van gratis telefonische ondersteuning in Noord-Amerika, Oost-Europa, het Midden-Oosten en Afrika.

De standaardtelefoonkosten zijn van toepassing.

### **Na de periode van telefonische ondersteuning**

Na afloop van de periode waarin u een beroep kunt doen op telefonische ondersteuning, kunt u tegen vergoeding voor hulp terecht bij HP.

Neem contact op met uw HP-leverancier of bel het telefoonnummer voor ondersteuning in uw land/ regio voor meer informatie over de beschikbare ondersteuningsopties.

### **Alvorens contact op te nemen met HP-ondersteuning**

- **1.** Controleer het volgende:
	- **a**. Wordt de HP All-in-One van stroom voorzien en is deze ingeschakeld?
	- **b**. Zijn de voorgeschreven printcartridges op de juiste wijze geïnstalleerd?
	- **c**. Is het aanbevolen papier op de juiste wijze in de invoerlade geladen?
- **2.** Stel de HP All-in-One opnieuw in:
	- **a**. Schakel de HP All-in-One uit door op de knop **Aan/uit** te drukken.
	- **b**. Maak het netsnoer aan de achterkant van de HP All-in-One los.
	- **c**. Sluit het netsnoer weer aan op de HP All-in-One.
	- **d**. Schakel de HP All-in-One in door op de knop **Aan/uit** te drukken.
- **3.** Zorg ervoor dat u de volgende informatie bij de hand hebt:
	- **a**. de specifieke naam van de HP All-in-One, zoals deze op het bedieningspaneel wordt vermeld.
	- **b**. Druk een zelftestrapport af. (Zie de *Gebruikershandleiding* voor meer informatie.)
	- **c**. Zorg dat u het probleem gedetailleerd kunt beschrijven.
	- **d**. Houd uw serienummer en service-ID bij de hand. U vindt deze in het zelftestrapport.
	- **e**. Zorg ervoor dat u in de buurt van de HP All-in-One bent wanneer u HP-ondersteuning belt.

# <span id="page-63-0"></span>**3 Technische informatie**

Dit hoofdstuk bevat de technische specificaties en internationale overheidsvoorschriften voor de HP All-in-One.

### **Systeemvereisten**

Systeemvereisten met betrekking tot de software vindt u in het Leesmij-bestand.

# **Papierspecificaties**

- Capaciteit invoerlade: aantal vellen gewoon papier: maximaal 100 vellen (20 g/m2)
- Capaciteit uitvoerlade: aantal vellen gewoon papier: maximaal 50 vellen (20 g/m2)
- *X* Opmerking Zie de printersoftware voor een volledige lijst van de ondersteunde afdrukmaterialen en hun afmetingen. Zie de online help voor een complete lijst met juridische mededelingen.

## **Afmetingen en gewicht**

- Hoogte: 16,97 cm
- Breedte: 42,57 cm
- Diepte: 25,97 cm
- Gewicht: 4,045 kg

## **Voedingsspecificaties**

- Stroomverbruik: 20 watt bij gemiddelde afdrukken
- Invoervoltage: 100 tot 240 V wisselstroom  $\sim$  1 A 50 60 Hz
- Uitvoervoltage: 32 V gelijkstroom ===375 mA, 16 V===500 mA
- Voedingseenheid: 0957-2231, 100 tot 240 V wisselstroom ~ 1 A 50 60 Hz

**Propherationally are optimally Gebruik het product alleen met de netadapter die door HP is geleverd.** 

# **Omgevingsspecificaties**

- Aanbevolen temperatuurbereik bij werkend apparaat: 15 º tot 30 º C
- Toegestaan temperatuurbereik bij werkend apparaat: 10 º tot 35 ºC
- Luchtvochtigheid: 15% tot 80% RH zonder condensvorming
- Temperatuurbereik bij niet-werkend apparaat (opslag): –20 ° tot 50 °C (–4 ° tot 122 °F)
- In sterke elektromagnetische velden kan de uitvoer van de HP All-in-One enigszins worden verstoord
- HP raadt aan een USB-kabel te gebruiken met een lengte van maximaal 3 meter om de invloed van eventuele hoge elektromagnetische velden te minimaliseren

## **Overheidsvoorschriften**

De HP All-in-One voldoet aan de productvereisten die voortkomen uit de overheidsvoorschriften van uw land/regio. Zie de online Help voor een volledig overzicht van de voorschriften.

### **Voorgeschreven identificatienummer van het model**

Om het product te kunnen identificeren, is aan het product een voorgeschreven modelnummer toegewezen. Het voorgeschreven modelnummer voor uw product is VCVRA-0706. Verwar dit nummer niet met de marketingnaam (zoals HP Deskjet F2100 All-in-One series) of met productnummers (zoals CB595A).

# <span id="page-64-0"></span>**Garantie**

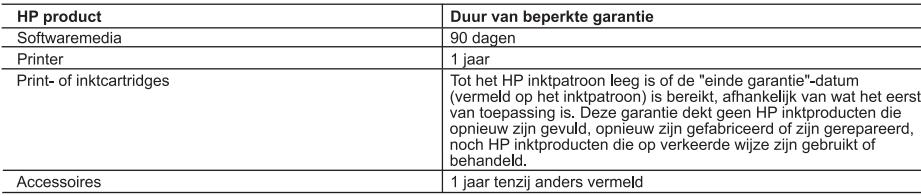

A. Duur van beperkte garantie

- ouur van reperste garantie<br>1. Hewlett-Packard (HP) garandeert de eindgebruiker dat bovenstaande HP-producten vrij van materiaal- en fabricagedefecten zijn<br>1. gedurende de hierboven aangegeven periode, die begint op de dat de datum van aankoop kunnen overleggen.
- 2. Met betrekking tot softwareproducten is de beperkte garantie van HP uitsluitend geldig voor het niet kunnen uitvoeren van
- programmeringsinstructies. HP garandeert niet dat de werking van een product ononderbroken of vrij van fouten is.<br>3. De beperkte garantie van HP geldt alleen voor defecten die zich voordoen als resultaat van een normaal
	-
	- and only the comparation of the comparation of a comparation of a comparation of a computer of onvolded in the<br>b. software, interfaces, afdrukmateriaal, onderdelen of benodigdheden die niet door HP worden geleverd of onder gebruik dat niet overeenstemt met de specificaties van het product;
	-
- d. onrechtmatige wijzigingen of verkeerd gebruik.<br>4. Voor HP printerproducten is het gebruik van een cartridge die niet door HP is geleverd of een nagevulde cartridge niet van invloed op de garantie aan de klant of een contract voor ondersteuning dat met de klant is gesloten. Als echter een defect of beschadiging van de printer toegewezen kan worden aan het gebruik van een cartridge die niet van HP afkomstig is, een nagevulde cartridge of een verlopen inktcartridge, brengt HP de gebruikelijke tijd- en materiaalkosten voor het repareren van de
- material and betreffende defect of de betreffende beschadiging in rekening.<br>
5. Als HP tijdens de van toepassing zijnde garantieperiode kennisgeving ontvangt van een defect in een softwareproduct, in<br>
afdrukmateriaal of in ainus material of the entity pound of the gradient way that when the vest well in the vest step of the detect in eer hardware product dat onder the granitie prior of the detect in eer defect in een hardware product dat ond
- ontvangen.
- 7. HP is niet verplicht tot reparatie, vervanging of terugbetaling tot de klant het defecte product aan HP geretourneerd heeft.
- 8. Een eventueel vervangingsproduct mag nieuw of bijna nieuw zijn, vooropgesteld dat het ten minste dezelfde functionaliteit heeft als het product dat wordt vervangen.
- o un processe and the product door HP wordt gedistribueerd, met<br>9. De beperkte garantie van HP is geldig in alle landen/regio's waar het gegarandeerde product door HP wordt gedistribueerd, met<br>uitzondering van het Midden-O mazonoeming van net wildent-oosten, Aring, Arigentinie, Brazilie, Mexico, verlezzleia en de tot Frankrijk benoeming van het "Départements d'Outre Mer". Voor de hierboven als uitzondering vermelde landen/regio's, is de gara
- zijn gebruikt of waarmee op enigerlei wijze is geknoeid.
- 
- 2011 genuits of water with the statement of the Scantisbeperkingen<br>IN ZOVERRE DOOR HET PLAATSELIJK RECHT IS TOEGESTAAN, BIEDEN NOCH HP, NOCH LEVERANCIERS (DERDEN)<br>ANDERE UITDRUKKELIJKE OF STILZWIJGENDE GARANTIES OF VOORWAA VERKOOPBAARHEID, BEVREDIGENDE KWALITEIT EN GESCHIKTHEID VOOR EEN BEPAALD DOEL AF.
- C. Beperkte aansprakelijkheid
	- 1. Voor zover bij de plaatselijke wetgeving toegestaan, zijn de verhaalsmogelijkheden in deze beperkte garantie de enige en exclusieve verhaalsmogelijkheden voor de klant.<br>VOORZOVER DOOR HET PLAATSELIJK RECHT IS TOEGESTAAN, MET UITZONDERING VAN DE SPECIFIEKE
		- $\overline{2}$ . VOOKZOVER DOOR HEI PLAAISELEIN RECHT IS TOEGESTAAN, MET OITZONDERNIG VAN DE SPECIFIERE GEEN BEDING<br>AANSPRAKELIJK VOOR DIRECTE, INDIRECTE, SPECIALE EN INCIDENTELE SCHADE OF GEVOLGSCHADE, OF DIT NU<br>GEBASEERD IS OP CONTRACT,
- D. Lokale wetgeving
	- ……<br>1. Deze garantieverklaring verleent de klant specifieke juridische rechten. De klant kan over andere rechten beschikken die in de V.S. van staat tot staat, in Canada van provincie tot provincie en elders van land tot land of van regio tot regio kunnen verschillen.
	- 2. In zoverre deze garantieverklaring niet overeenstemt met de plaatselijke wetgeving, zal deze garantieverklaring als aangepast en in overeenstemming met dergelijke plaatselijke wetgeving is<br>in overeenstemming met dergeli staten in de Verenigde Staten en bepaalde overheden buiten de Verenigde Staten (inclusief provincies in Canada) kunnen bijvoorbeeld:
		- a. voorkomen dat de afwijzingen en beperkingen in deze garantieverklaring de wettelijke rechten van een klant beperken<br>(bijvoorbeeld het Verenigd Koninkrijk);
		- b. op andere wijze de mogelijkheid van een fabrikant beperken om dergelijke niet-aansprakelijkheidsverklaringen of beperkingen af te dwingen;
	- de klant aanvullende garantierechten verlenen, de duur van de impliciete garantie bepalen waarbij het niet mogelijk is dat de fabrikant zich niet aansprakelijk verklaart of beperkingen ten aanzien van de duur van impliciete garanties niet toestaan.<br>3. DE IN DEZE VERKLARING GESTELDE GARANTIEVOORWAARDEN VORMEN. BEHALVE IN DE WETTELIJK TOEGESTANE
	- MATE, GEEN UITSLUITING, BEPERKING OF WIJZIGING VAN, MAAR EEN AANVULLING OP DE VERPLICHTE EN WETTELIJK VOORGESCHREVEN RECHTEN DIE VAN TOEPASSING ZIJN OP DE VERKOOP VAN HP-PRODUCTEN.

#### **HP Fabrieksgarantie**

Geachte klant.

Als bijlage ontvangt u hierbij een lijst met daarop de naam en het adres van de HP vestiging in uw land waar u terecht kunt voor de HP fabrieksgarantie.

Naast deze fabrieksgarantie kunt u op basis van nationale wetgeving tevens jegens uw verkoper rechten putten uit de<br>verkoopovereenkomst. De HP fabrieksgarantie laat de wettelijke rechten onder de toepasselijke nationale we Nederland: Hewlett-Packard Nederland BV, Orteliuslaan 1000, 3528 BD Utrecht

Belgigue: Hewlett-Packard Belgium BVBA/SPRL, Luchtschipstraat 1, B-1140 Brussels

Hoofdstuk 3

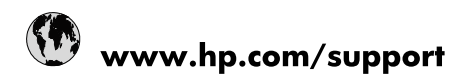

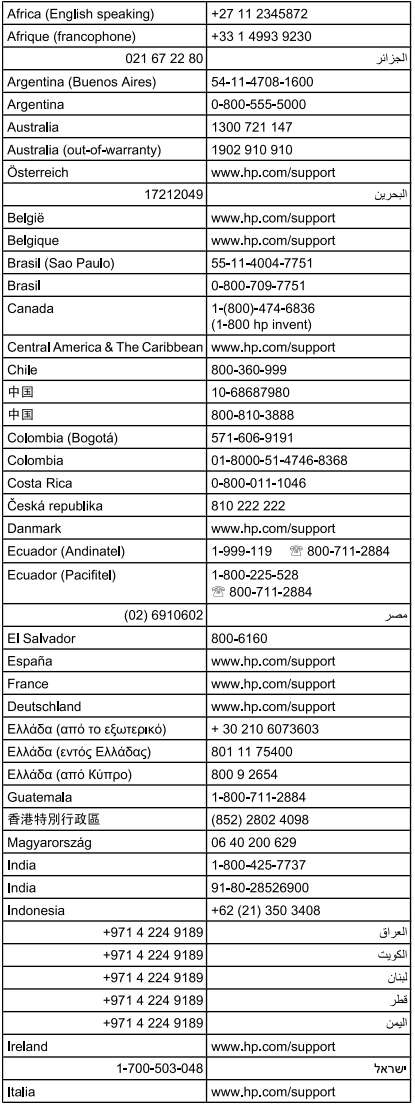

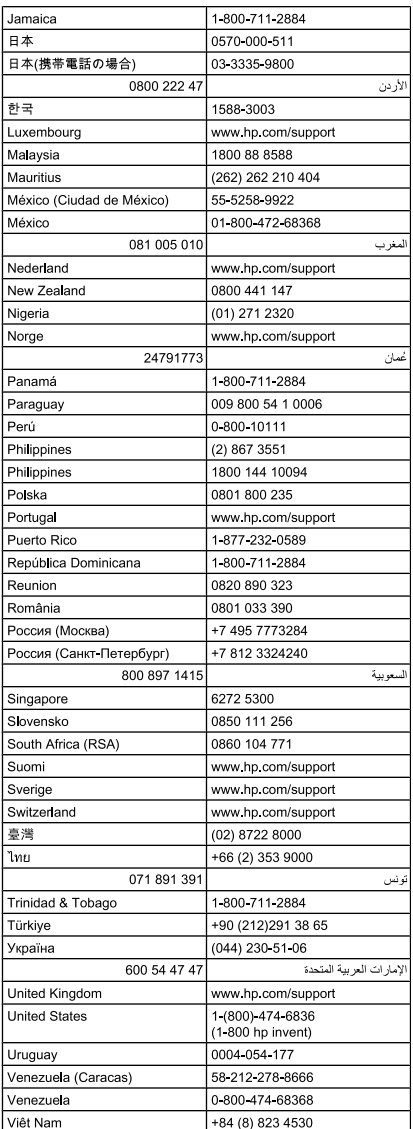